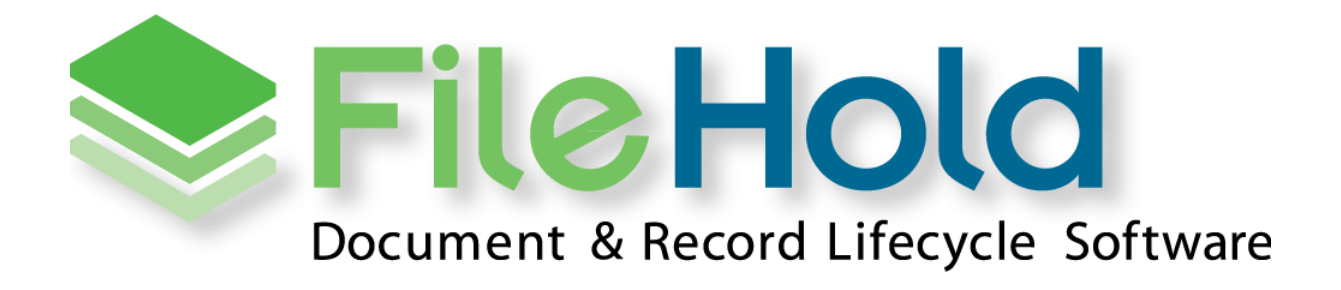

RELEASE GUIDE VERSION 16.3.1

Copyright ©2022 FileHold Systems Inc. All rights reserved.

For further information about this manual or other FileHold Systems products, contact us at 3010 Boundary Road Office #2H, Burnaby, British Columbia, Canada, V5M 4A1, via email [sales@filehold.com,](mailto:sales@filehold.com?subject=Library_Adminstration_Guide) our website [http://www.filehold.com,](http://www.filehold.com/) or call 604-734-5653.

FileHold is a trademark of FileHold Systems. All other products are trademarks or registered trademarks of their respective holders, all rights reserved. Reference to these products is not intended to imply affiliation with or sponsorship of FileHold Systems.

#### <span id="page-1-0"></span>**Proprietary Notice**

This document contains confidential and trade secret information, which is proprietary to FileHold Systems, and is protected by laws pertaining to such materials. This document, the information in this document, and all rights thereto are the sole and exclusive property of FileHold Systems, are intended for use by customers and employees of FileHold Systems, and are not to be copied, used, or disclosed to anyone, in whole or in part, without the express written permission of FileHold Systems. For authorization to copy this information, please call FileHold Systems Product Support at 604-734-5653 or email [support@filehold.com.](mailto:support@filehold.com)

# **CONTENTS**

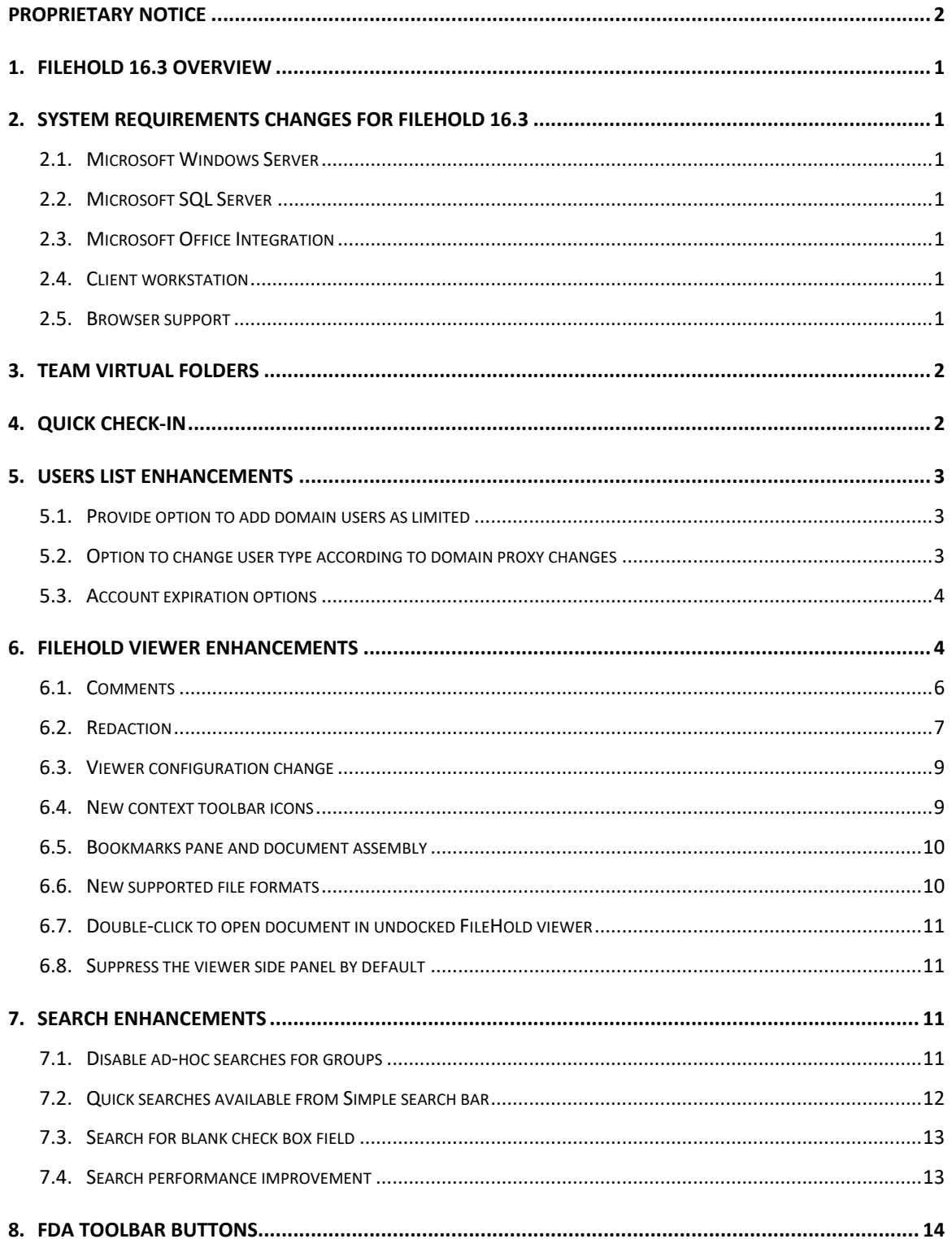

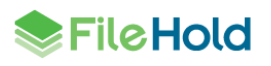

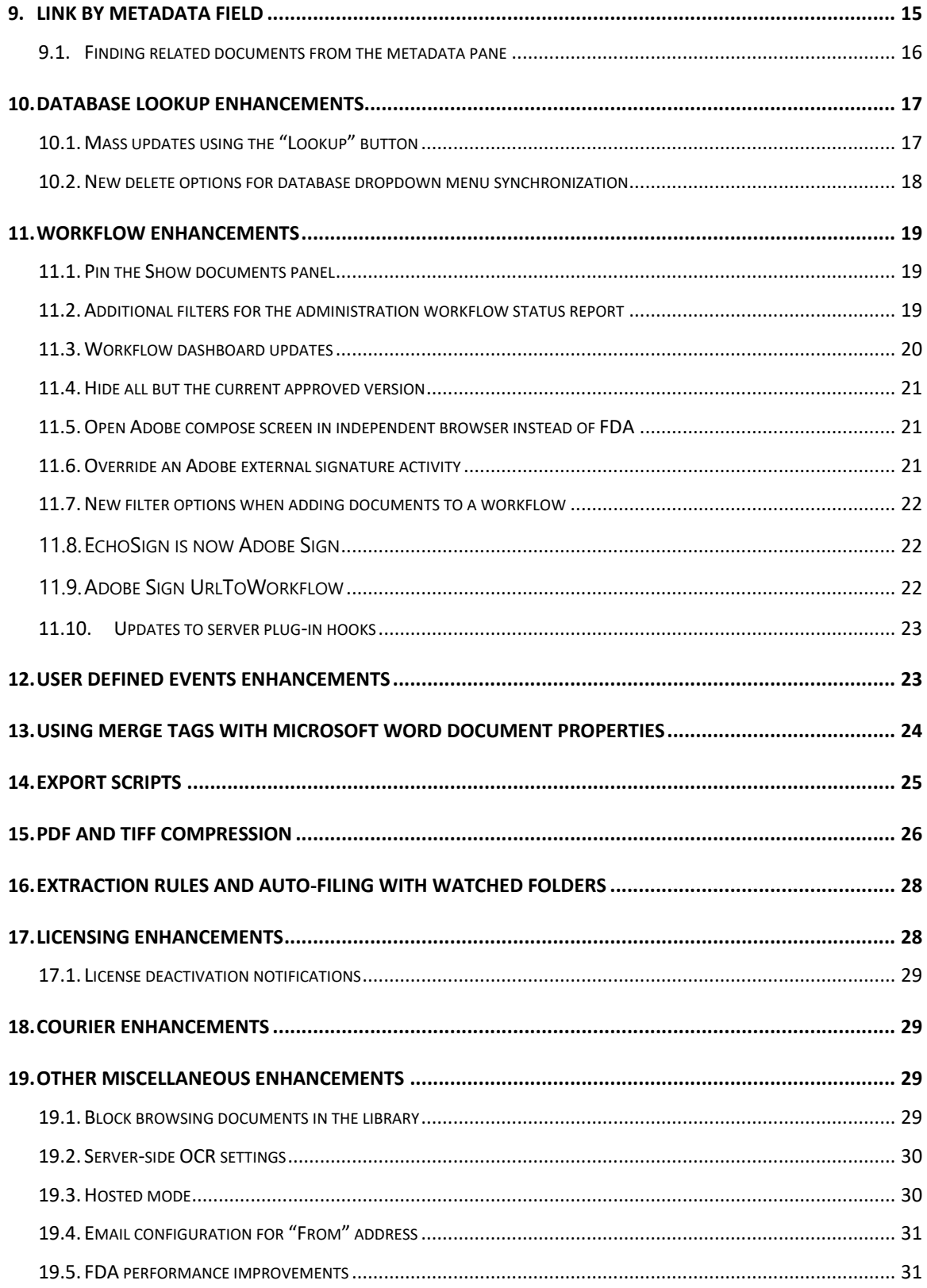

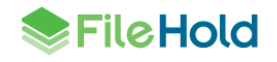

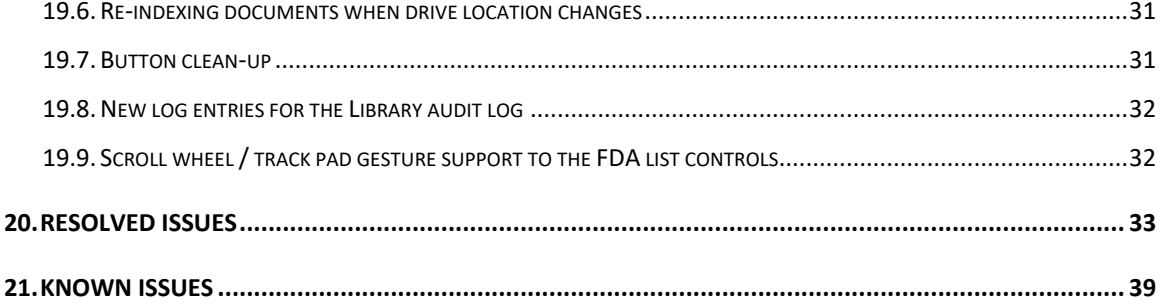

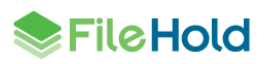

## <span id="page-5-0"></span>**1. FILEHOLD 16.3 OVERVIEW**

This document is a high-level description of the new features and enhancements of FileHold 16.3.

## <span id="page-5-1"></span>**2. SYSTEM REQUIREMENTS CHANGES FOR FILEHOLD 16.3**

The minimum requirements to run FileHold that have been changed for this release are listed below.

For a list of full system requirements, visit [https://www.filehold.com/how-to-buy/system](https://www.filehold.com/how-to-buy/system-requirements)[requirements.](https://www.filehold.com/how-to-buy/system-requirements)

### <span id="page-5-2"></span>**2.1. Microsoft Windows Server**

- Windows 2022 Datacenter Edition (64 bit) is supported.
- Windows 2022 Standard Edition Server (64 bit) is supported.
- <span id="page-5-3"></span>**2.2. Microsoft SQL Server**
	- SQL Server 2008R2 (64 bit) is no longer supported.

### <span id="page-5-4"></span>**2.3. Microsoft Office Integration**

- Microsoft Office Professional Plus 2021 (32 and 64-bit) (Outlook, Word, Excel, PowerPoint, OneNote, Visio Standard 2021 (32 and 64-bit)) is supported.
- Microsoft Office Professional 2010 is no longer supported.

### <span id="page-5-5"></span>**2.4. Client workstation**

- Windows 11 Pro and Enterprise editions are supported.
- Windows 7 is no longer supported.
- Windows 8.1 is no longer supported.

### <span id="page-5-6"></span>**2.5. Browser support**

- Microsoft Edge Chromium version is supported.
- Internet Explorer is no longer supported.

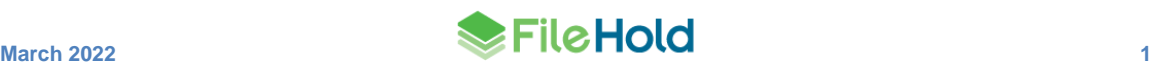

## <span id="page-6-0"></span>**3. TEAM VIRTUAL FOLDERS**

New options have been added to allow users and groups that have a role of document publisher or higher to add or remove documents.

Administrators are still responsible for creating and maintaining the public virtual folder properties.

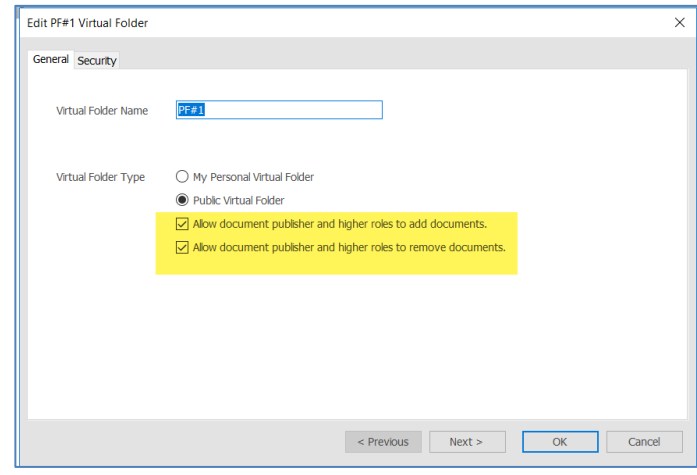

The document usage log includes the two new actions to record documents being added or removed from a virtual folder.

- Added to Virtual Folder
- Removed from Virtual Folder

## <span id="page-6-1"></span>**4. QUICK CHECK-IN**

The new "Quick Check-in" option allows users to bypass the FileHold Office Client (FOC) window when checking in a new version from Microsoft Office.

- Upon clicking the **Quick check-in** button , the file is saved if needed and added to FileHold without further prompt.
- Metadata from the prior document version is copied to the new document version.
- The prior document name is copied to the new version.
- When the check-in is complete, the document in the Microsoft Office application is closed and the local file is deleted.
- If the "Clear at check in" option is enabled for a required field, there are no changes to the above except that the FOC window opens in order to fill in the required metadata.

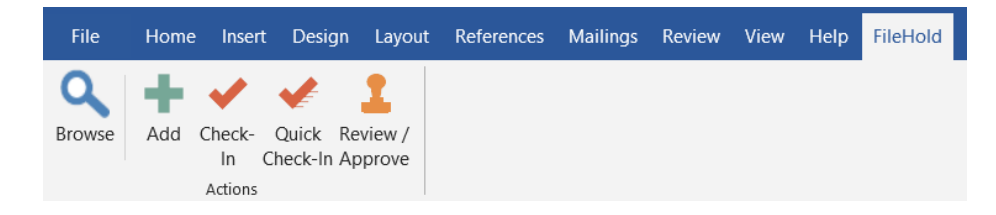

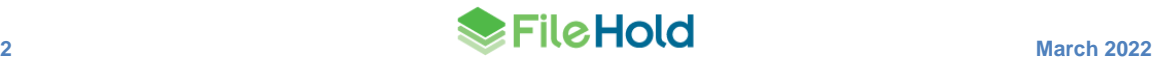

## <span id="page-7-0"></span>**5. USERS LIST ENHANCEMENTS**

#### <span id="page-7-1"></span>**5.1. Provide option to add domain users as limited**

In previous versions of FileHold, domain users and domain group proxy users could only be added as users with a "full user" license type. In this release, domain users have the option to be added with a "full user", "limited", or "portal alias" license type.

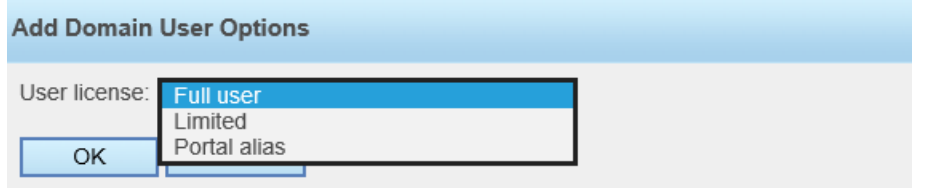

For domain groups, have the option to be added as "full user" or "limited" license types.

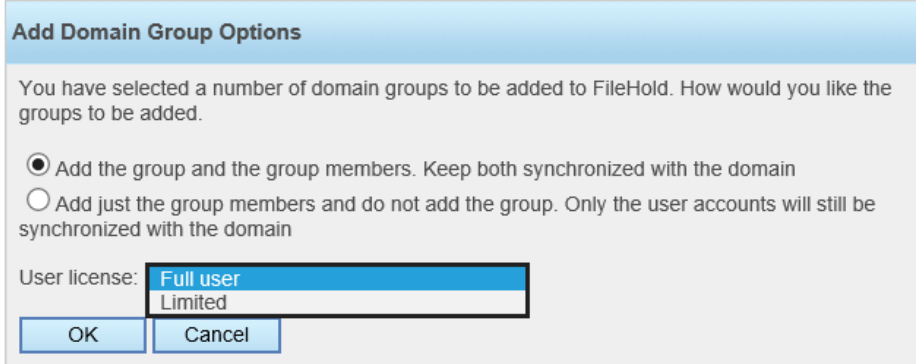

### <span id="page-7-2"></span>**5.2. Option to change user type according to domain proxy changes**

Domain proxy users for domain groups allow automatic assignment of FileHold groups to users. However, this has the potential to cause a conflict if a limited user is assigned to a nonlimited group. If a limited user is assigned to a non-limited role or a full user is only assigned to limited role group(s) via a domain proxy user, a new web config setting "DomainProxyUser.AutomaticUserTypeChange" in *C:\Program Files\FileHold Systems\Application Server\UserRoleManager* can determine the outcome:

- Elevate Automatically convert the limited user to full user type and assign group if license is available. Leave user type as is if no license available,
- Lower Automatically convert the full user to limited user type and assign group if license is available. Leave user type as is if no license available,
- Both Elevate and lower.
- None Do not change the user type. This is the default value.

The System audit log captures if user type was changed or if it failed due to no license or due to configuration.

If the assignment failed or if a limited user is assigned to a full group, a notification email can be sent to system administrators according to the setting in a new web config setting

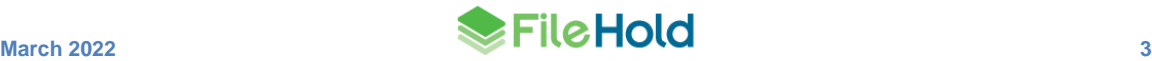

"DomainProxyUser.SendChangeWarning" in *C:\Program Files\FileHold Systems\Application Server\UserRoleManager*. When the setting is true, a notification email is sent. For example:

- *"Limited user is assigned to full group(s). No full licenses are available so they cannot be converted to full. They will not be able to log in."*
- *"Full user is only assigned to limited group(s). No limited licenses are available so they cannot be converted to limited."*
- *"Limited user is assigned to a full group. Configuration prevents them from being converted to a full user. They will not be able to log in."*

### <span id="page-8-0"></span>**5.3. Account expiration options**

The account expiration options in the user properties have been updated for clarification. The user account expiration options now state:

- Follow global policy to <never expire> *(or)* <expire in *x* days>.
- Follow global policy to expire in *x* days or, if sooner, end date of <date>.

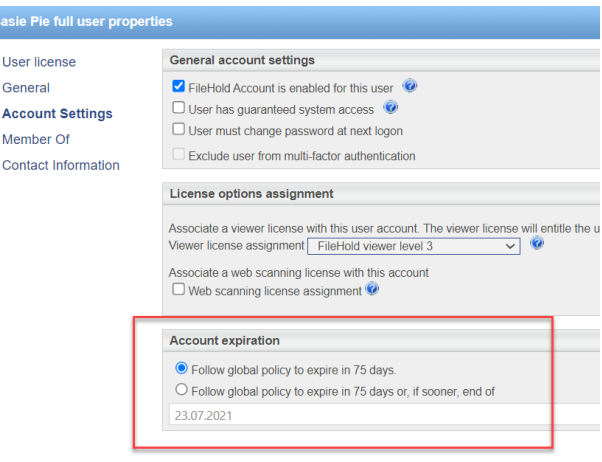

The global password expiry is set in the System Configuration > Security > Logon page.

## <span id="page-8-1"></span>**6. FILEHOLD VIEWER ENHANCEMENTS**

In this release a new FileHold viewer level 3 license is available. The following tables describes the new functionality and features that are available in the FileHold viewers.

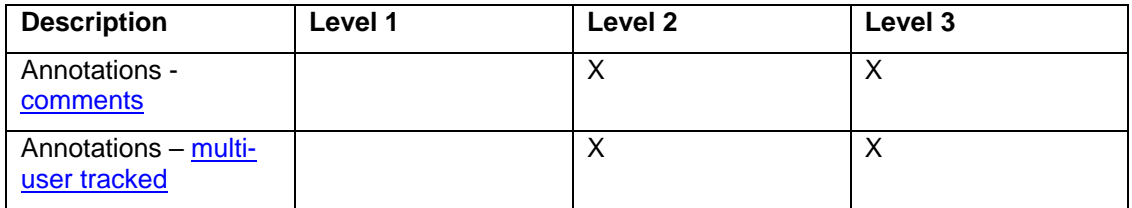

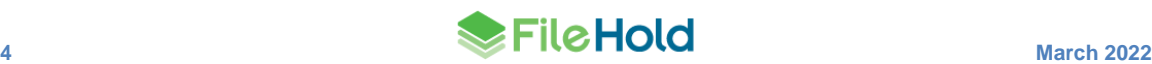

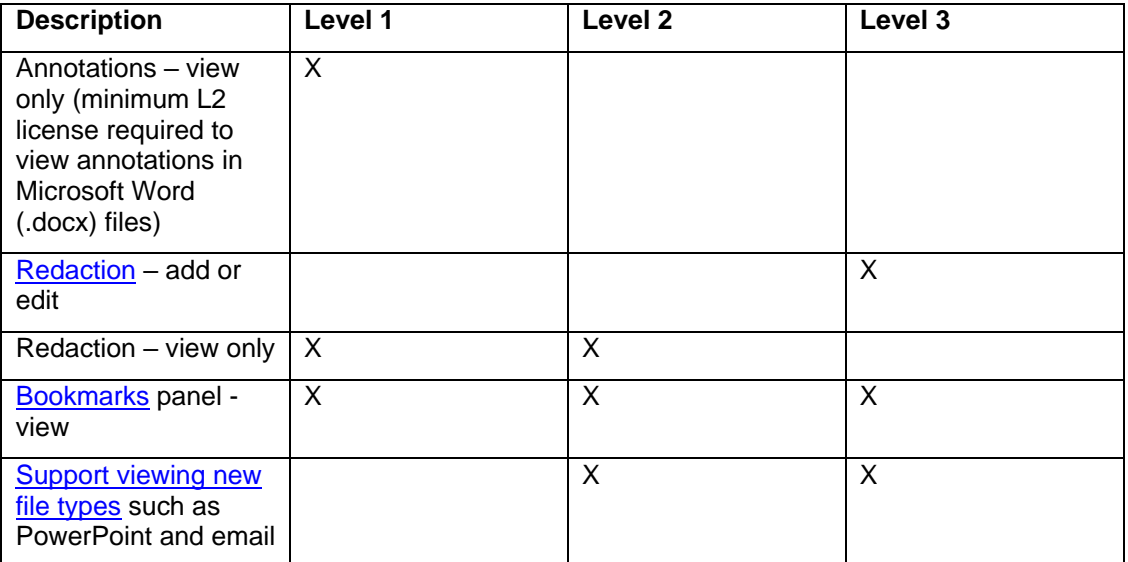

For users with level 2 or 3 viewers, annotations are now locked down to their owner which means only the user who created the markup can edit their own annotations. Annotation created by other users are displayed in read-only mode with the exception for cabinet administrator or higher roles. Administrators can remove any annotations but cannot modify them. Users can only remove pages that do not contain annotations or if all the annotations are created by them. In other words, page removal is not possible if it contains annotations created by another user. Administrators can remove any pages.

When a user is annotating a file, it cannot be modified or checked out by another user. When the user has completed the markup and attempts to leave the viewer, the user is prompted to save the markup. In order for the document to be unlocked from annotation mode, the current user must do one of the following to leave annotation mode:

- Click the **Edit** button
- Close the viewer tab in the FDA:

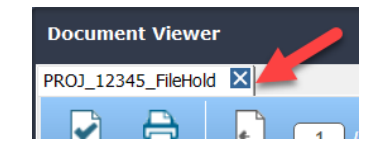

Annotation mode is automatically ended within 24 hours.

Since annotations are locked to their owner, the owner's name, and the creation and modification dates are now displayed for each annotation. To display the annotation owner information, select the annotation and hover over it.

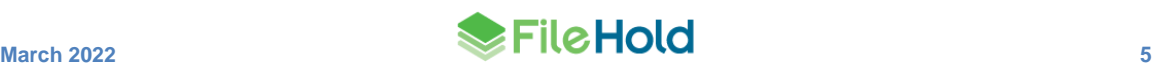

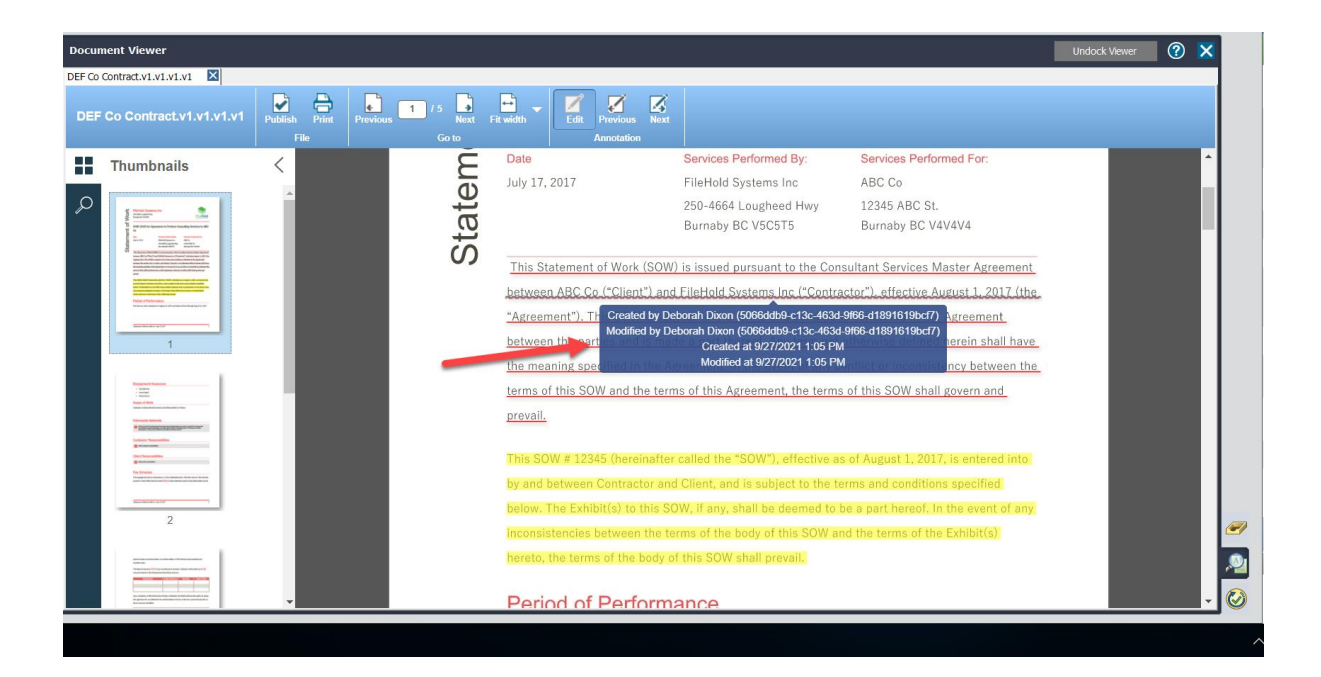

#### <span id="page-10-0"></span>**6.1. Comments**

Comments are available in the levels 2 and 3 viewers. The comment feature allows users to comment on specific text or areas on a page. A new comments section is available in the viewer panel. The author is automatically set to the user's name. Comments can be directed to other users using the @ symbol.

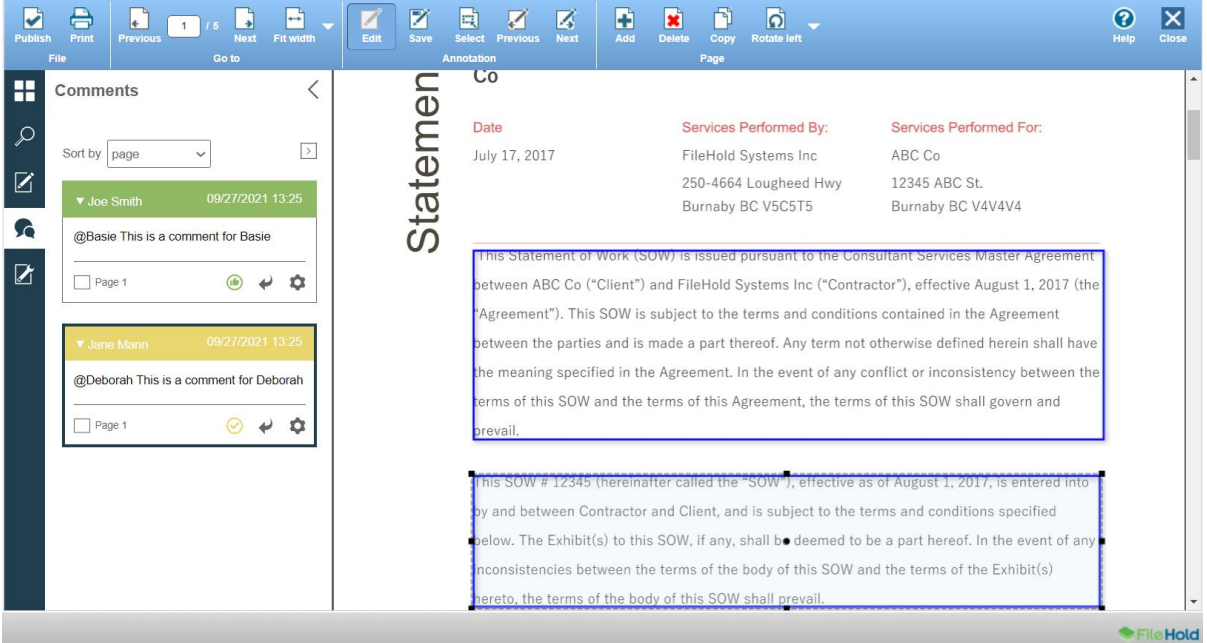

Once the annotations are saved, email notifications are sent to the users that have been mentioned in the comments. The link in the email takes the user directly to the comment in the document. Emails are sent according the user preferences.

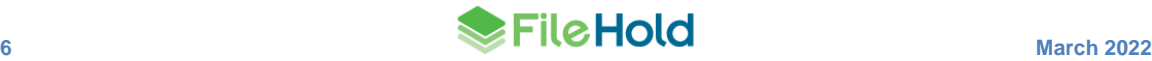

1 comment notification(s) follow. Your notification frequency preference is Immediately.

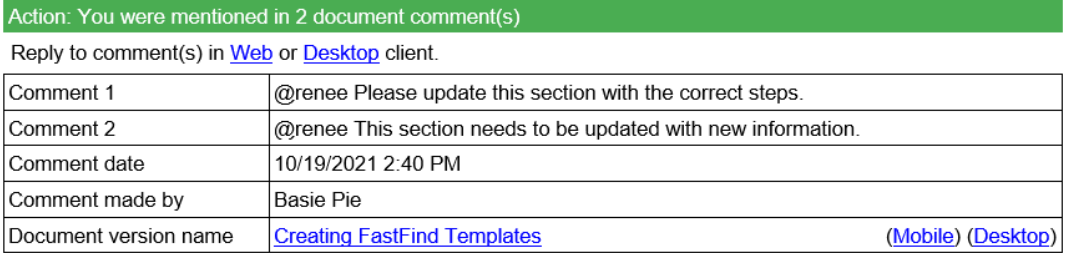

Notification(s) generated by FileHold System. Send email to for more information.

A status can be applied to the comments after their creation: approved, cancelled, finished, rejected. The colour and icon of the comment changes according to the status.

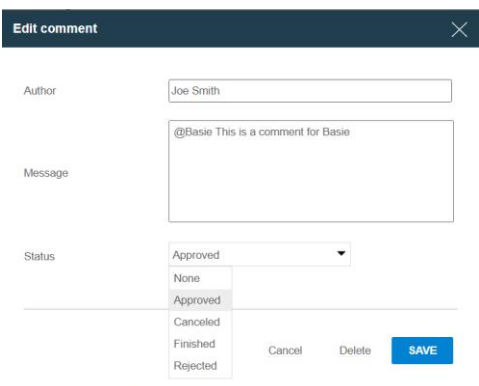

#### <span id="page-11-0"></span>**6.2. Redaction**

Redaction is available in the FileHold level 3 viewer. Redactions are used to conceal sensitive information for legal, financial, privacy, and security reasons, for example. Redactions associated with the published document version can never be edited or removed by the enduser and the text and images beneath the redaction entities can not be viewed, copied, or searched.

You can redact text, areas, pages, images, or use the search function to find and redact. To apply the redaction, the document must be published otherwise the redaction remains as a part of the markup layer and can be modified by users.

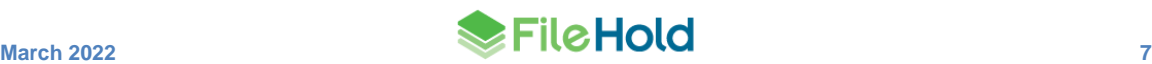

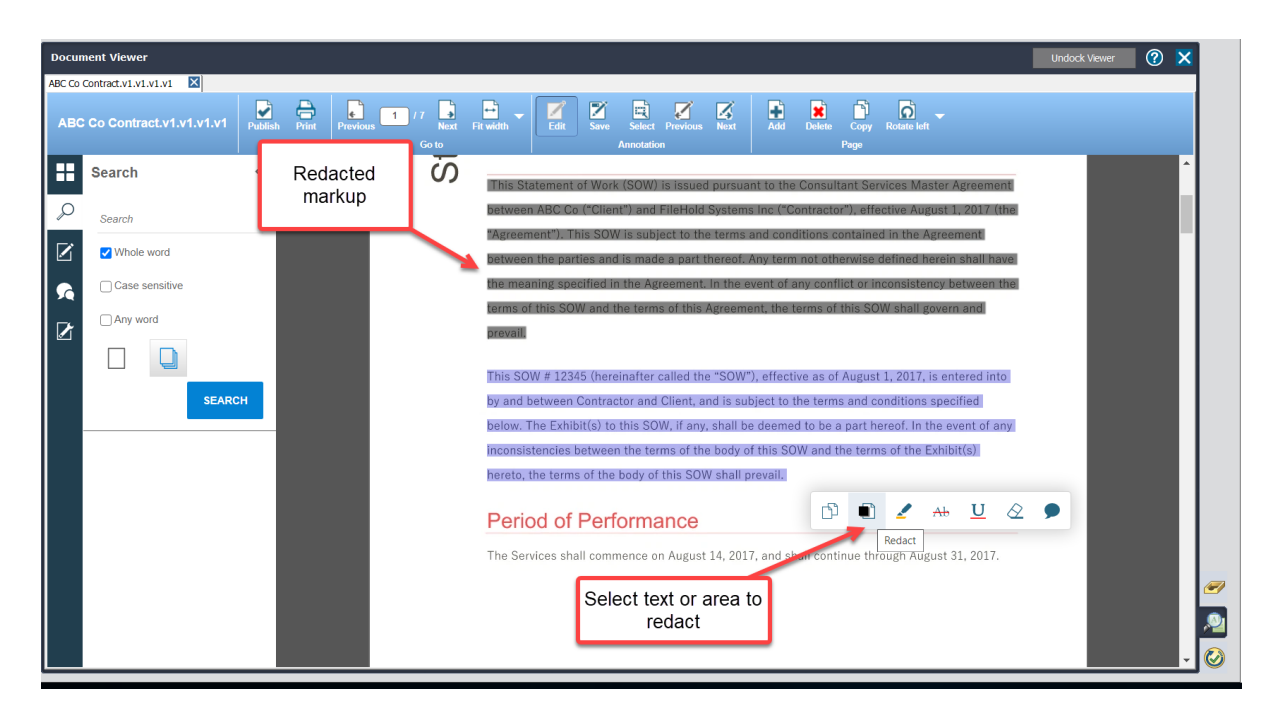

After publishing, the redacted content is unreadable and not searchable.

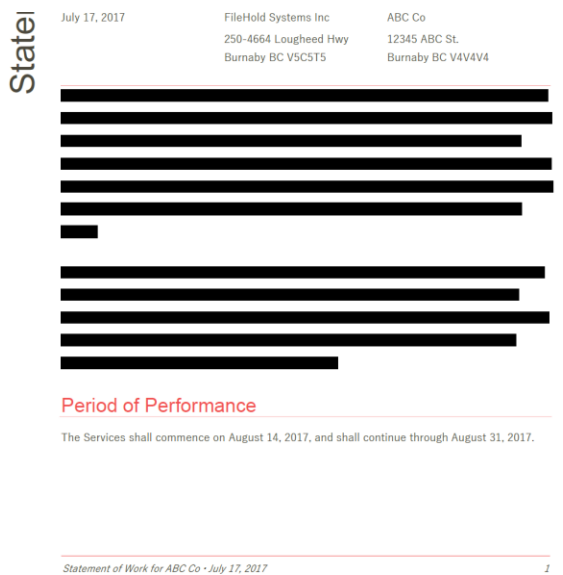

The redaction colours can be modified in the web config file in C:\Program Files\FileHold Systems\Application Server\WC2. The following keys can be added to set the pre and post redaction colours:

- <add key="Viewer.PreRedactionColor" value="<*hex value*>"/>
- <add key="Viewer.PostRedactionColor" value="<*hex value*>"/>

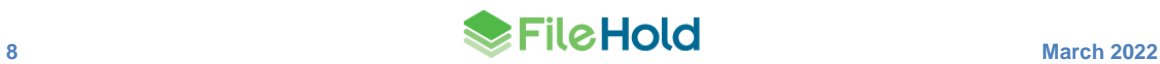

### <span id="page-13-0"></span>**6.3. Viewer configuration change**

A new viewer configuration setting is available for all three viewer levels. The permission setting "Allow users to manipulate pages" must be enabled in order for users to add, rotate, drag and drop thumbnails, or remove pages from a document.

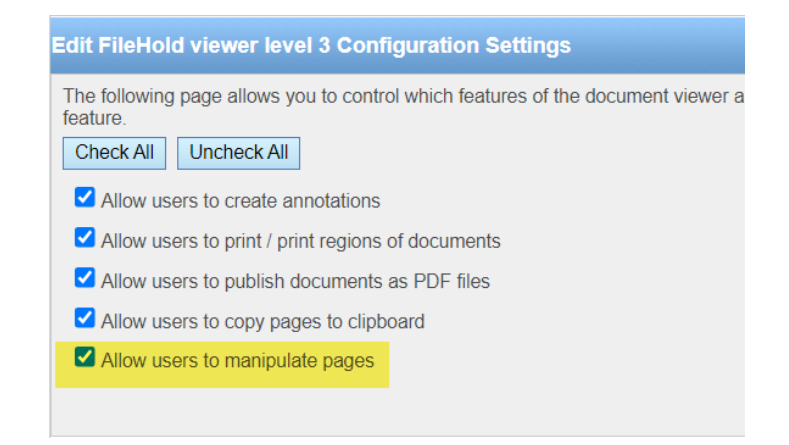

#### <span id="page-13-1"></span>**6.4. New context toolbar icons**

When text, area, or an existing annotation is selected on a page in the viewer, a new context toolbar appears for those with levels 2 and 3 viewers.

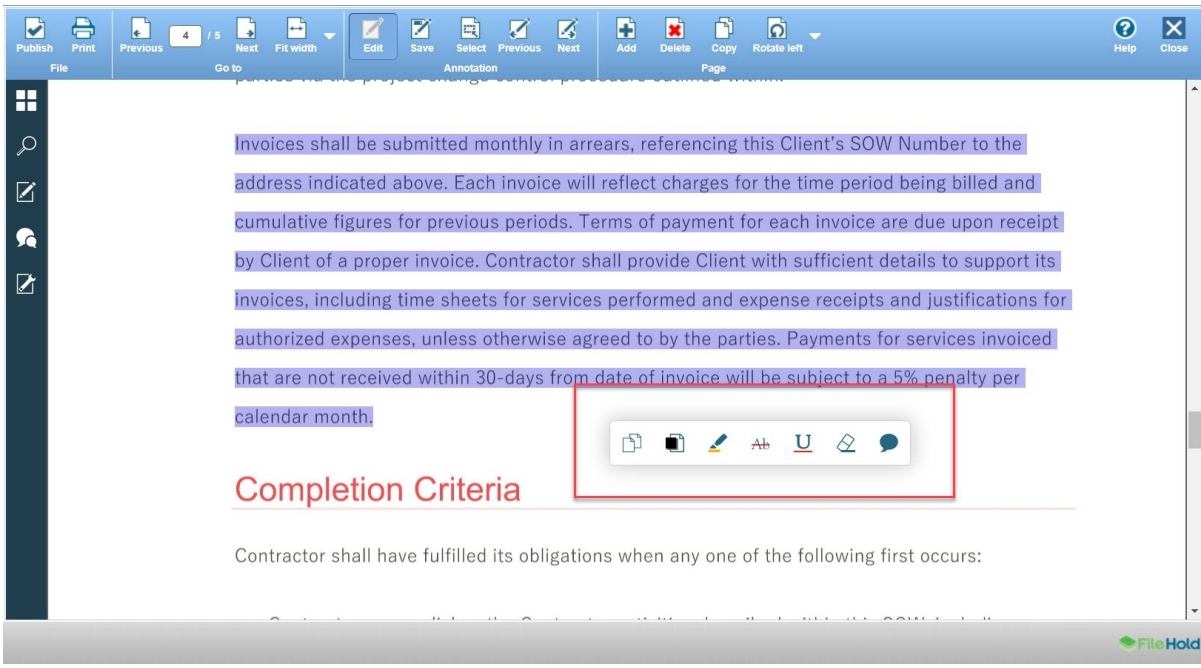

#### The following table describes the icons in the context toolbar.

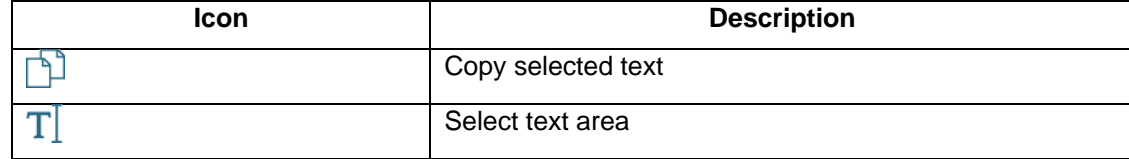

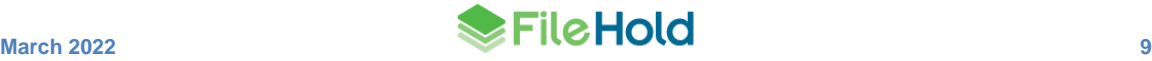

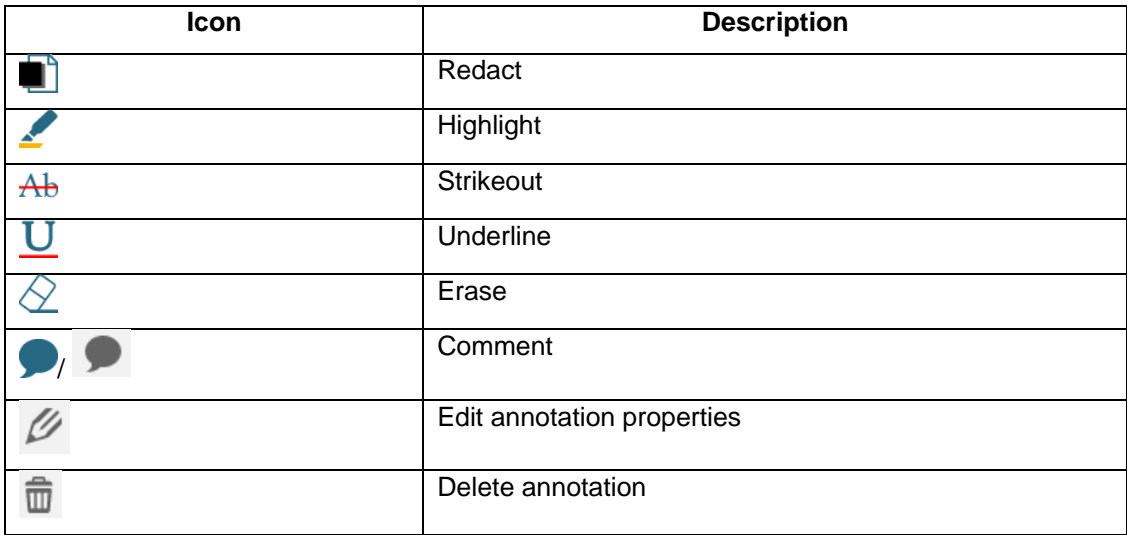

### <span id="page-14-0"></span>**6.5. Bookmarks pane and document assembly**

Bookmarks can now be viewed in the Bookmarks pane

If using document assembly, bookmarks are added to the PDF for each file when merging files. The bookmark name is the document name.

Document assembly requires a FileHold viewer level 2 or 3. All viewer levels can view bookmarks.

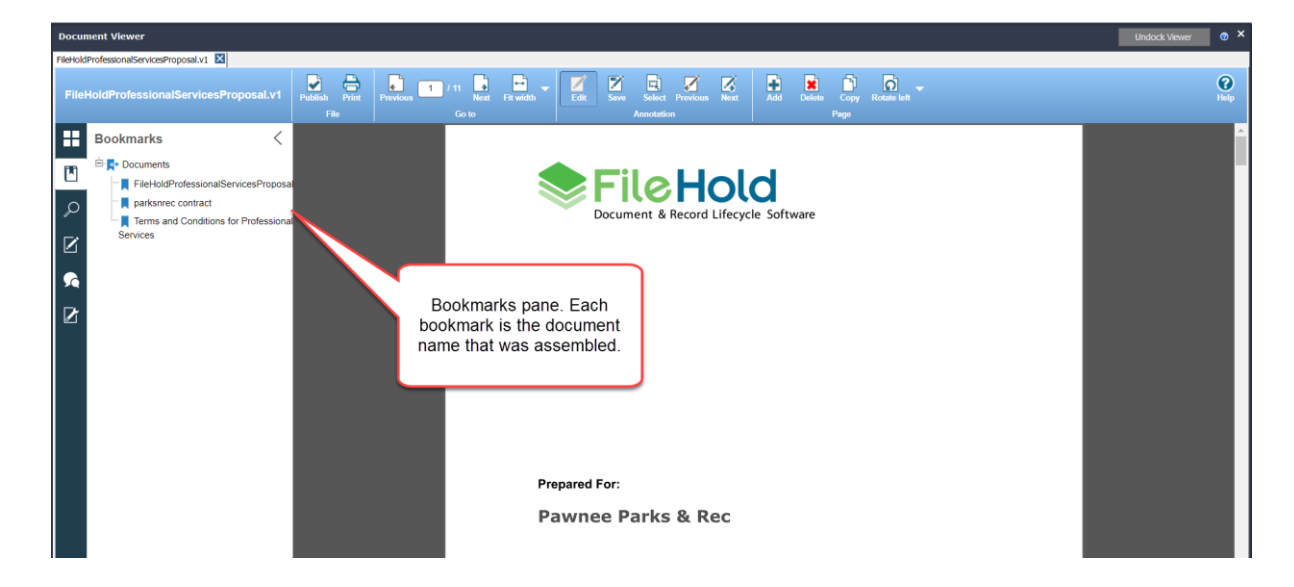

### <span id="page-14-1"></span>**6.6. New supported file formats**

The following file formats have been added or changed in the FileHold level 2 and 3 viewers:

- XLS
- PPTX
- PPT

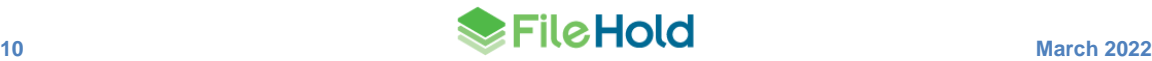

- MSG (preview feature)
- EML (preview feature)
- AI
- HEIC
- HEIF
- JBG
- JBIG
- JFI
- JPC
- JPF
- JPG2
- JPM
- JPX
- SUN
- WEBP
- Replaced DICOM with DCM
- Removed EXIF

### <span id="page-15-0"></span>**6.7. Double-click to open document in undocked FileHold viewer**

In previous versions, when a file was double-clicked on in the FDA, it was downloaded and opened in its native application. In this release, the behaviour for double-clicking can be set to open a file in an undocked FileHold viewer screen. The file type needs to be supported by the FileHold viewer in order for this setting to work. A key setting "FDA.DoubleClick" can be configured in the Library Manager web config file. The available values are "OpenNative" and "OpenViewer". The default is opening the file in the native application.

### <span id="page-15-1"></span>**6.8. Suppress the viewer side panel by default**

Currently the side panel is always opened when a document is opened for viewing. There are a number of use cases where this is not needed. To disable the side panel, add the key "Viewer.ShowThumbnails" and set it to "false" in the web config file in *C:\Program Files\FileHold Systems\Application Server\WC2*. By default, the value is true. If the value is set to false, a user can still open the side panel by clicking any of the panel icons.

## <span id="page-15-2"></span>**7. SEARCH ENHANCEMENTS**

### <span id="page-15-3"></span>**7.1. Disable ad-hoc searches for groups**

While ad-hoc searches are powerful, they can also be performance hogs on the system if poorly designed. Some users never have the training necessary to perform or plan well-formed ad-hoc searches such guests or infrequent users. In order to prevent such users from

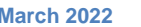

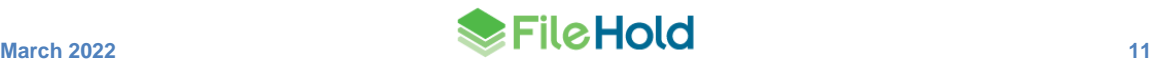

negatively affecting system performance, a permission setting for a group can now disable adhoc searches.

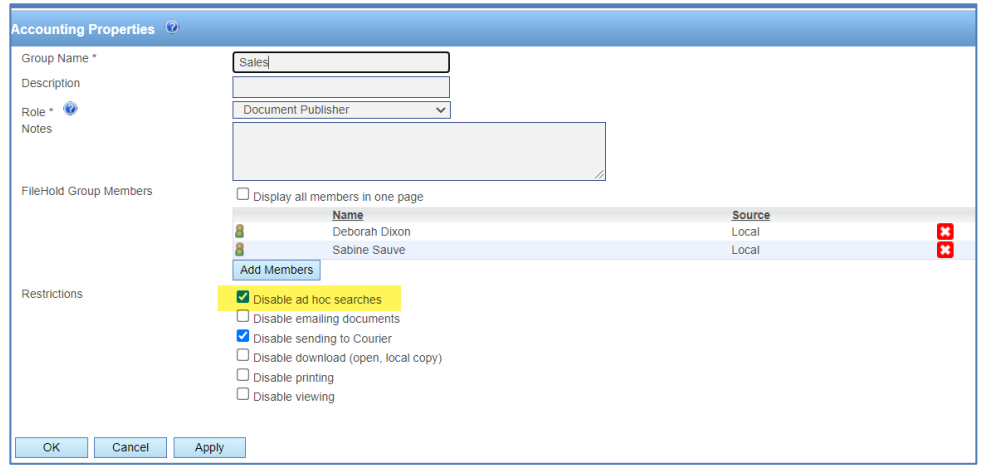

If all the groups a user belongs to have this setting enabled, all searching capabilities are removed except if the group is a member of a public saved search.

The ability to create, modify, or save a search is removed. All search bars are removed. Searching from the library structure (right-click > Search) is removed. Clicking the Search node in the library tree does not start a search.

The only searches that a user that has ad-hoc searching disabled can perform are public saved searches. An administrator needs to configure these for groups that have ad-hoc searches disabled.

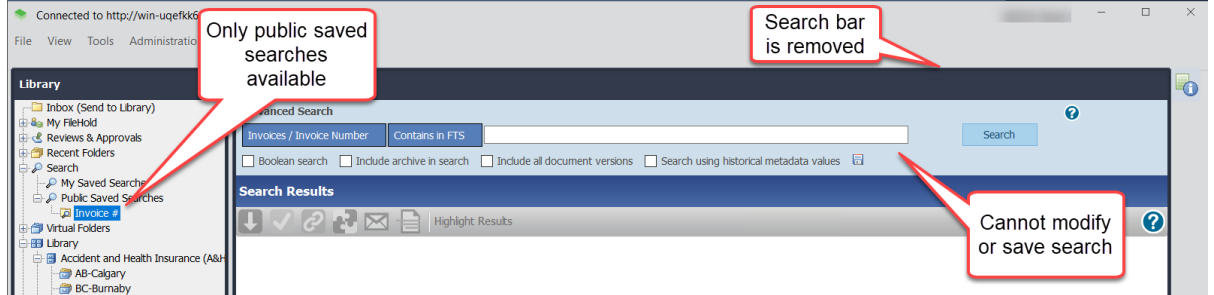

### <span id="page-16-0"></span>**7.2. Quick searches available from Simple search bar**

A quick search and simple search are very similar in that they both take a single value as a parameter. The ability to perform a quick search from the simple search bar has been added in this release. The new search bar icons in the FDA and Web Client can be used to:

- Perform an ad-hoc search . This type of search is the same as a full-text search or simple search.
	- Perform a quick search
- Start an advanced search

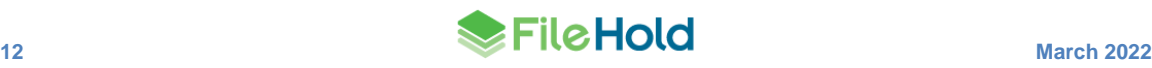

The ad-hoc and quick search icons change depending on the item selected in the search menu. The search menu is ordered by:

- 1. The last 5 recent quick searches. The default quick search is the most recently used and is displayed at the top of the list.
- 2. Ad hoc search.
- 3. Private quick searches.
- 4. Public quick searches.

For the displayed quick searches, only "contains" type searches are displayed. There are no options for dates, drill-down or drop-down menu type searches. These types of quick searches are available from the list in library tree.

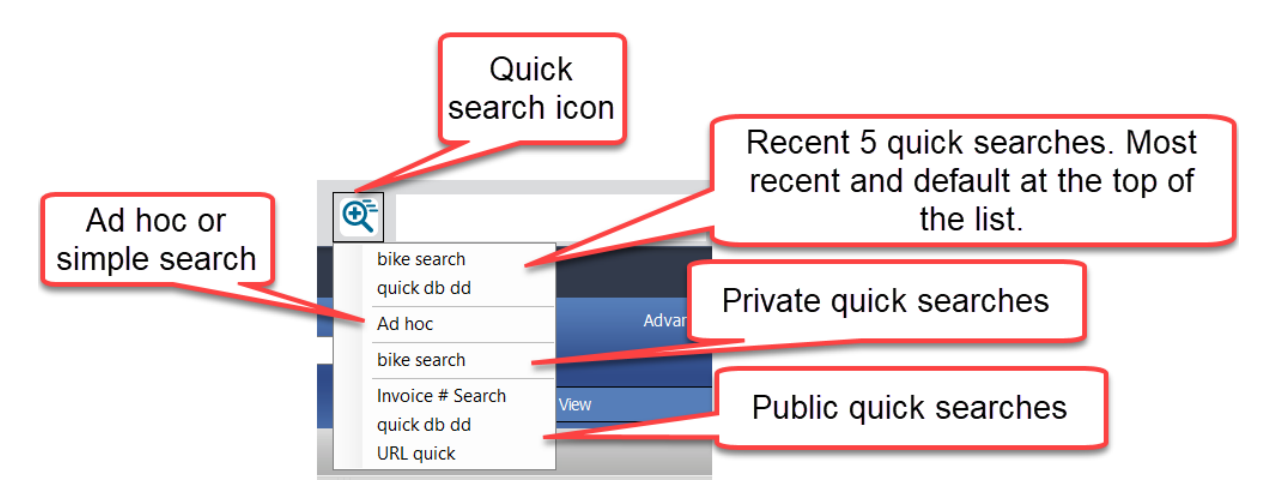

### <span id="page-17-0"></span>**7.3. Search for blank check box field**

FileHold now provides the ability to search on blank check box metadata fields. This type of search can be used in the event that a check box type metadata field is added to a schema but documents belonging to that schema already exist in the system and therefore, the check box value is "blank".

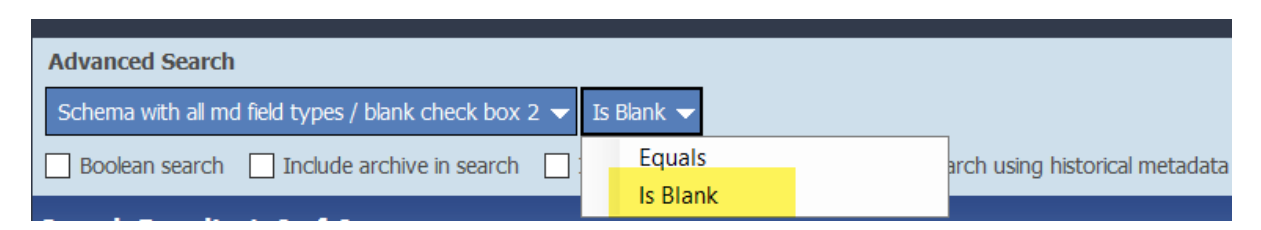

#### <span id="page-17-1"></span>**7.4. Search performance improvement**

Prior to version 16.3, any full text search criteria were passed to the full text search engine before any database search criteria was considered. Searching can now send "pre-filter" information to the full text search engine to reduce the number of documents to apply the search criteria against. There are two criteria that pre-filter documents:

- Schema The search has one or more criteria that identify one or more schemas.
- Library location The search has chosen a library location.

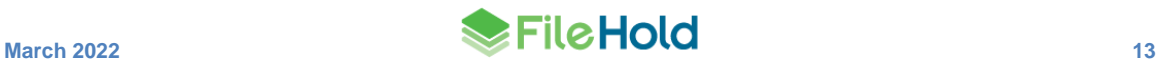

Note that these two options may be selected in combination to further fine-tune the possible list of documents. This reduces the time for searches with a very high occurrence of hits in the full text index that cross schema or folder boundaries. This also improves relevance values as fewer search results are excluded after the database portion of the search.

## <span id="page-18-0"></span>**8. FDA TOOLBAR BUTTONS**

The toolbar icons in the FileHold Desktop Application have been refreshed. New icons have been added to the toolbar. The "Email and check out" icon has been removed; however, this function is still available through the right-click action.

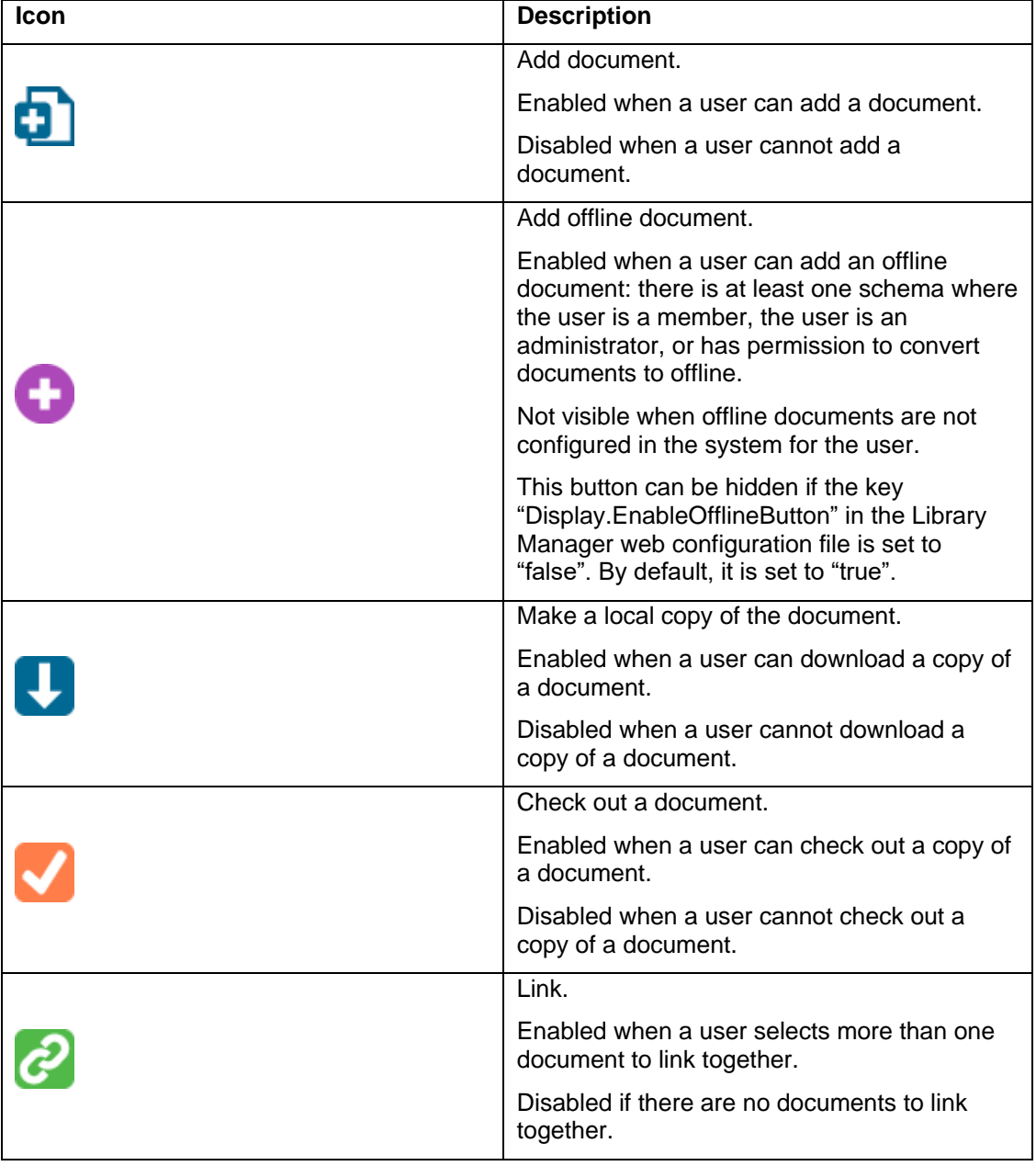

The following table describes the new toolbar icons:

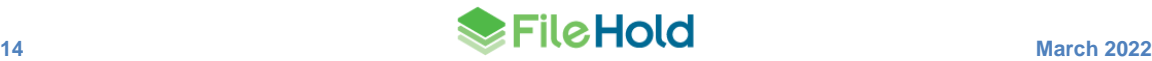

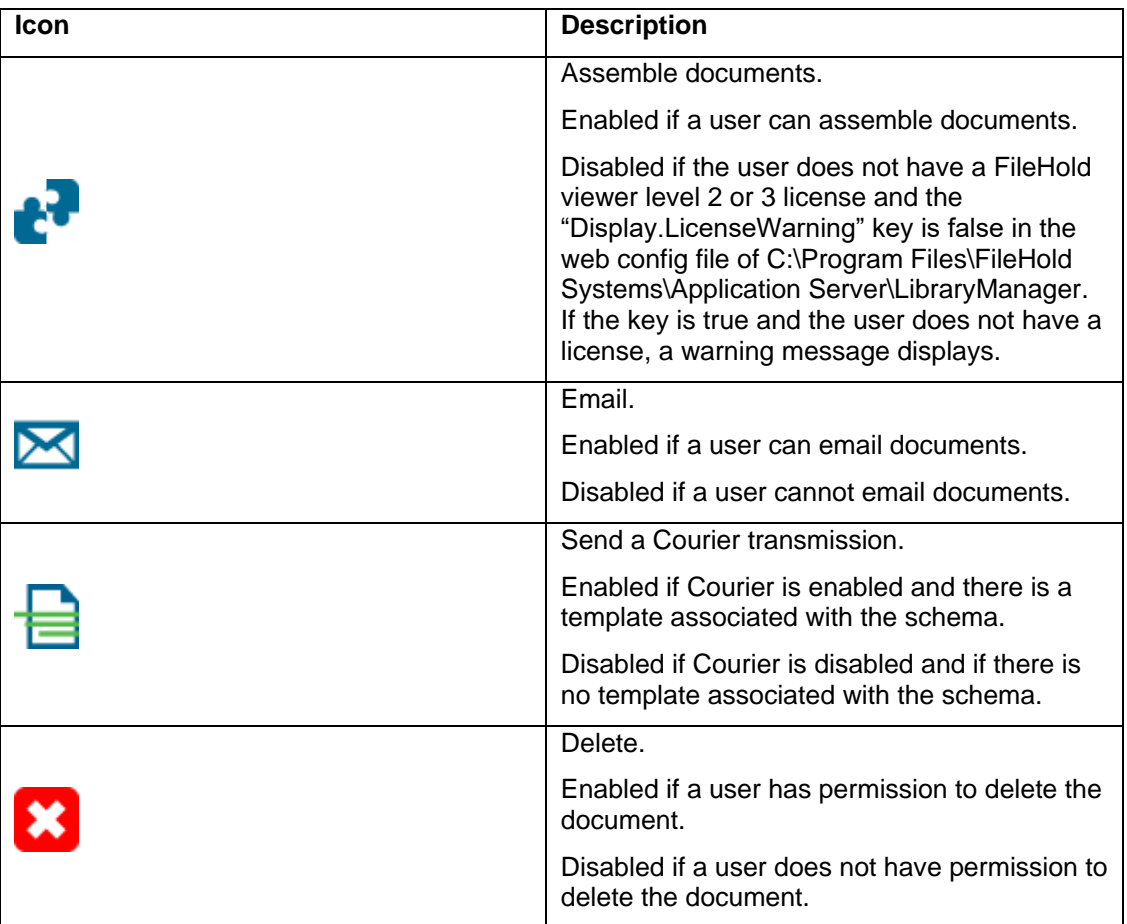

## <span id="page-19-0"></span>**9. LINK BY METADATA FIELD**

In previous versions of FileHold, the only option to link documents was by a user. Since users are typically looking for related documents, this release now adds the ability to show documents in the Linked Documents panel that are related by:

- A metadata field value in all schemas.
- A metadata field value and matching schema.
- A metadata field value and not match the schema.

This reduces the manual effort of users to manually link documents together.

The selected linking option is maintained when the Linked Documents panel is opened. The default is saved across sessions and the default values can the value of the view setting.

Manually linked documents can be unlinked using the new Unlink icon  $\bigcirc$  in the Linked Documents panel. The panel can also be "pinned" in place so it is always presented with the main document panel.

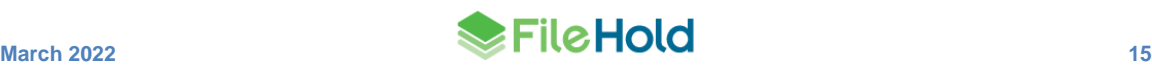

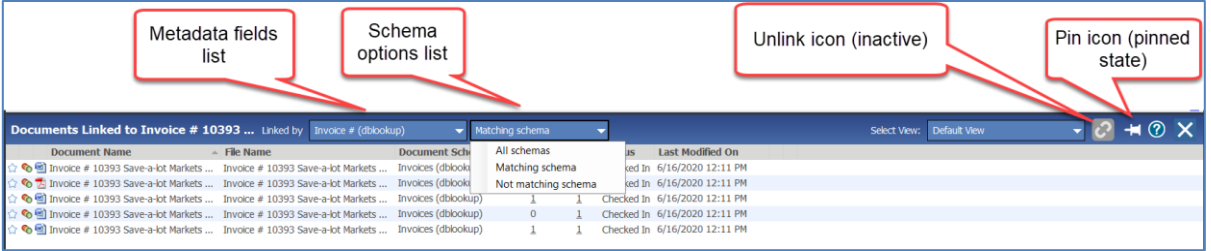

### <span id="page-20-0"></span>**9.1. Finding related documents from the metadata pane**

Three new options are available in the FDA metadata pane that allow users to find documents with related metadata. A user can right-click on a metadata field in the pane and select one of the options:

- Linked by value
- Linked by value and schema
- Linked by value and not schema

The documents matching the selected option are displayed in the Linked Documents pane.

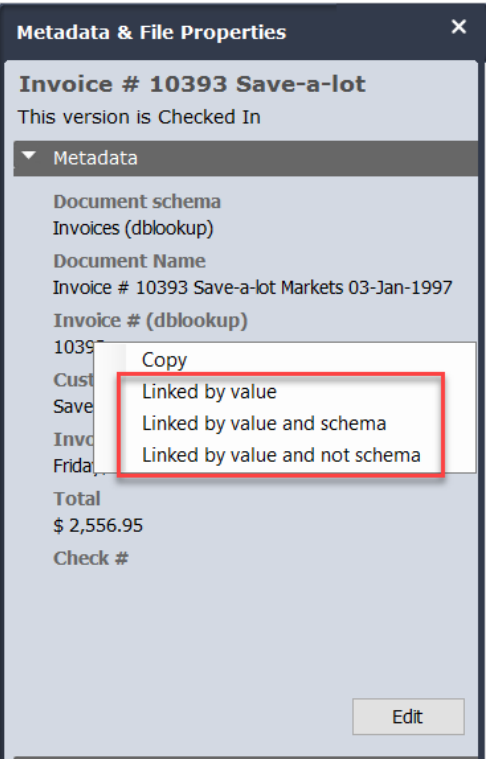

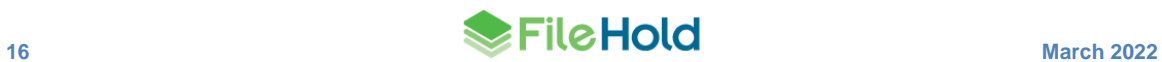

## <span id="page-21-0"></span>**10.DATABASE LOOKUP ENHANCEMENTS**

### <span id="page-21-1"></span>**10.1. Mass updates using the "Lookup" button**

If an administrator has configured the schema to use database lookups, you will see a Lookup button in the Metadata pane. Clicking this button after entering or selecting the value from the configured database drop-down menu metadata field retrieves any mapped values from the database into the remaining metadata field values of the schema. This can reduce the amount of time it takes to index a document with metadata. In previous versions, a schema lookup could only be performed on a single document at a time. With this release, you can now perform a schema lookup for several documents at once. For example, if you are adding or modifying five documents with the same project number, and you have a lookup configured to use the project number, the lookup can be completed on all five documents at a time.

The lookup is done on the key field so it is possible that there could be more than one schema in the selected documents which means there could be more than one schema lookup definition. The following rules determine what happens when the user presses the Lookup button and there is more than one schema:

- If only one schema has a lookup defined, that definition is used.
- If more than one schema has a lookup defined, the user is prompted to choose the correct schema. The drop-down menu lists the schemas that have a lookup definition where the lookup by is one of the common fields. By default, the first schema in the list will be selected.

If the selected lookup definition includes destination fields that are not among the common fields, these will be ignored (not filled by the lookup).

For the custom query cases where there can be multiple lookup-by fields, the rule is the same, but only if all lookup-by fields are not displayed for all schema lookups. If the selected schema lookup uses a custom query with multiple lookup-by fields and one or more of the fields is not displayed, there is a warning message: "There are lookup-by fields defined that are not displayed for one or more of the selected documents: <field-name-list>. Not displayed fields will use a blank value in the lookup."

If a lookup is completed and it modifies one or more fields that are not displayed, a warning message is displayed: "The lookup will change fields that are not displayed for one or more of the selected documents: <field-name-list>.

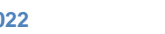

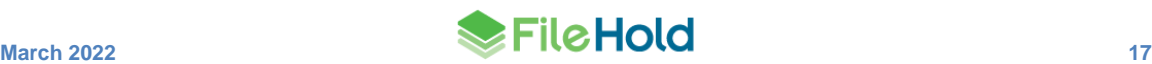

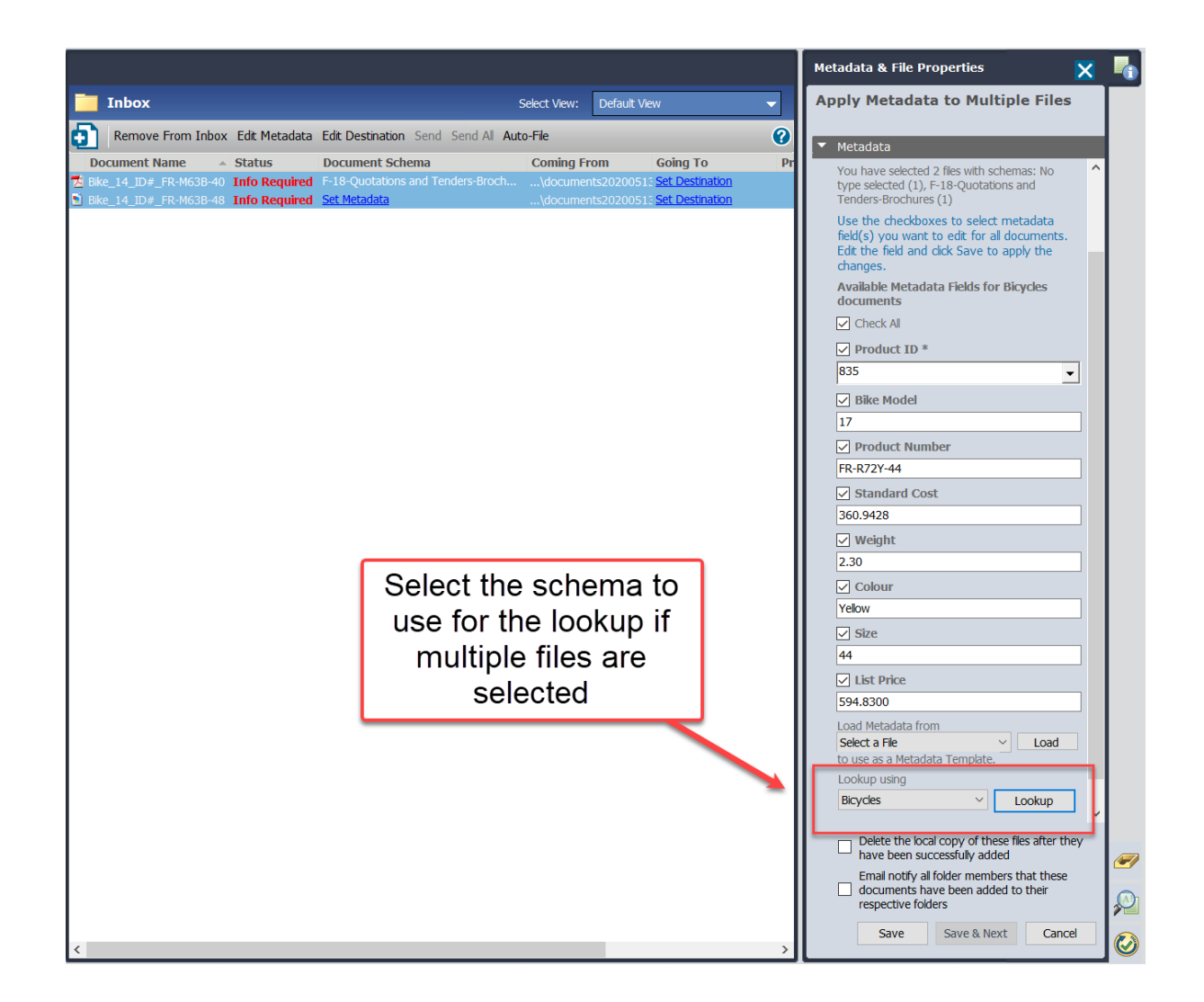

#### <span id="page-22-0"></span>**10.2. New delete options for database dropdown menu synchronization**

In previous versions, database dropdown menus had the option to prevent the deletion of the metadata field values when deleted from the source database. In this release, new options are available when a value is deleted at the source:

- Delete values If the value is deleted from the source database, the value is also removed from the metadata field in FileHold. Upon upgrade, if the Prevent Deletion option was disabled, this option is selected.
- Delete values unless there are associated documents If there are documents that contain the values that have been deleted from the source database, the values remain untouched in FileHold. **NOTE**: If you assign a value then remove the value, it still exists in the metadata history and is not deleted. When the document(s) are eventually deleted, the value is removed at the next synchronization where the value does not exist in the source data.
- Do not change values Does not change the metadata field values in FileHold when deleted from the source database. Upon upgrade, if the Prevent Deletion option was enabled, this option is selected.

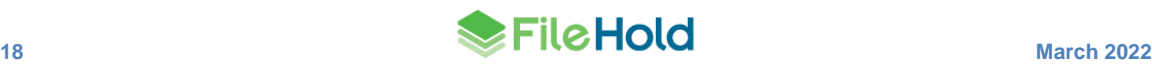

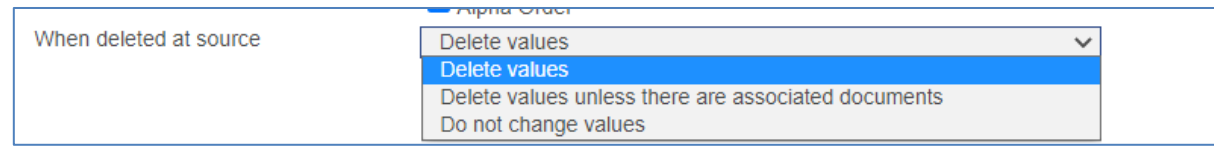

## <span id="page-23-0"></span>**11.WORKFLOW ENHANCEMENTS**

A number of changes have been made to the workflow module.

#### <span id="page-23-1"></span>**11.1. Pin the Show documents panel**

The Show Documents panel now has the ability to be "pinned". When pinned, the panel is always open on the My Tasks list while displaying the documents for the selected task.

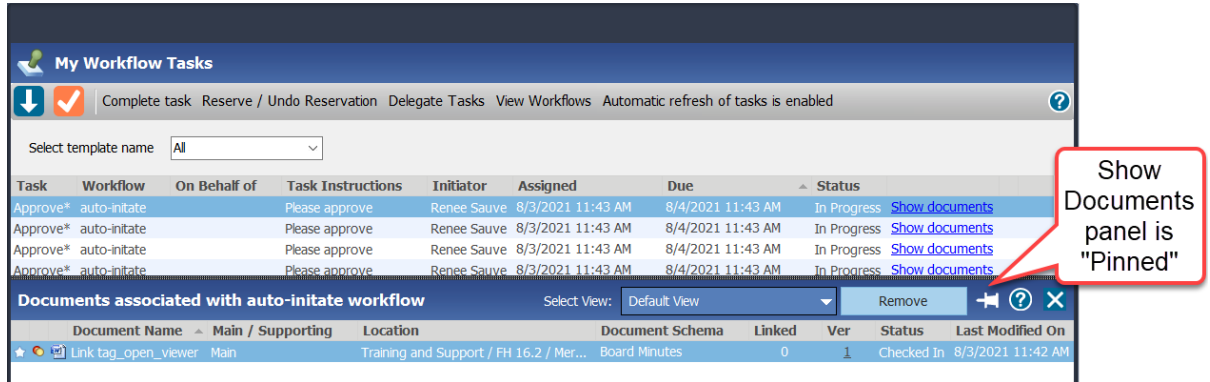

### <span id="page-23-2"></span>**11.2. Additional filters for the administration workflow status report**

The following filters have been added to the administration workflow status report:

- Workflow template name contains Matches to the workflow template name. SQL wildcards can be used.
- Document schema Matches to a particular document schema. Displays a list of document schemas.
- Current activity participant Matches a participant to the current workflow activity. If the task is delegated, it matches to the delegated user. If the task is overridden or void, there is no match. If a task is reserved, matches to the participant that holds the reservation.
- Current activity overdue or due in x days Enter the number of days the task is or will be overdue. A value of 0 is due today. If no value is entered, only overdue tasks are displayed.
- Workflow contains activity type Matches to the activity type. Options include: review, approve, or external signature.
- Workflow guid equals Returns to the GUID of the workflow.
- Workflow task guid equals Returns the workflow with the matching GUID.
- Document id equals Returns the workflow with the matching document ID.

A Show/Hide filter options button is also available. After a report is executed, the last filter options are remembered for next time. Filter options not in use are hidden until the Show filter

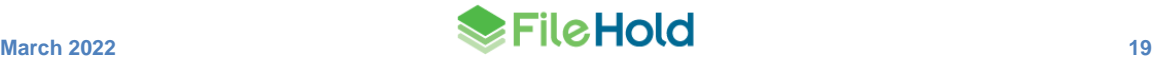

options button is clicked. You can prevent workflow filter options from being hidden by making them "pinned" and "unpinned" as needed.

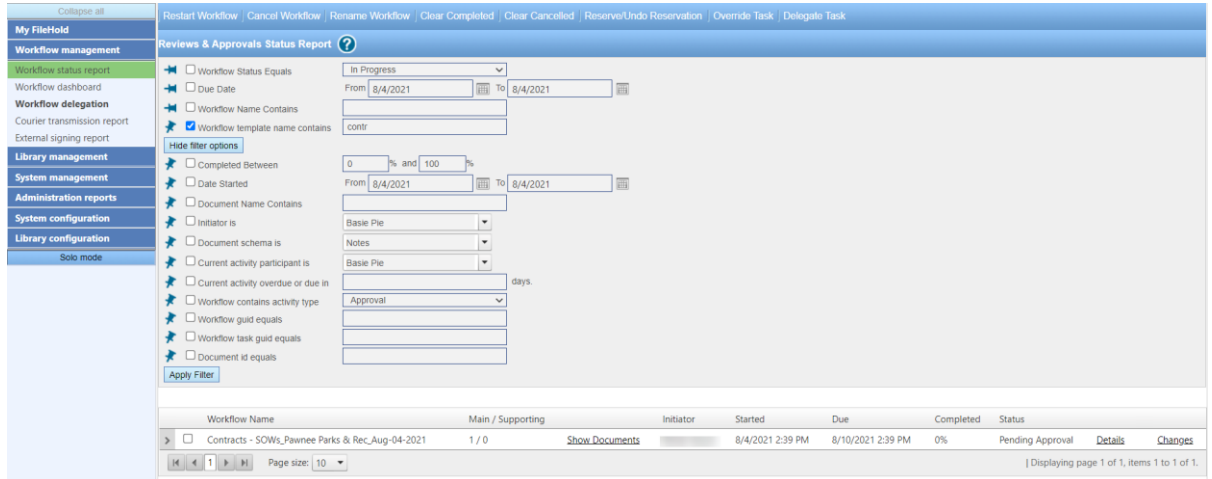

### <span id="page-24-0"></span>**11.3. Workflow dashboard updates**

A number of improvements have been made to the Workflow Dashboard.

- A new interactive chart. Clicking on sections of the pie displays workflow information. The chart can be filtered by total, overdue, active, postponed, cancelled, and completed workflows.
- The columns have been reorganized by operational importance.
- The option to search on the potential of overdue workflows or tasks. For example, if set to 1, all workflows or tasks that are due today or are already overdue are shown. If set to 7, all workflows or tasks due 7 days from now or already overdue are displayed. By default, this is set to 0 which displays only overdue workflows or tasks.
- The option to display the number of overdue tasks instead of overdue workflows in the Overdue Workflows column.
- Non-zero numbers of workflows are in the table are hyperlinks. Clicking on the hyperlink is linked to the workflow status report. The workflows associated with the value is displayed.
- Clicking the workflow template names changes the filter criteria for the chart. Clicking the "Totals" link returns the chart back to using all templates.

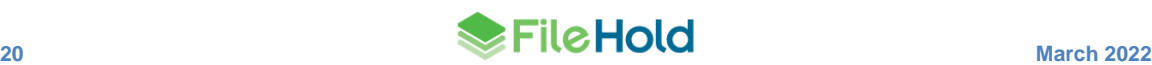

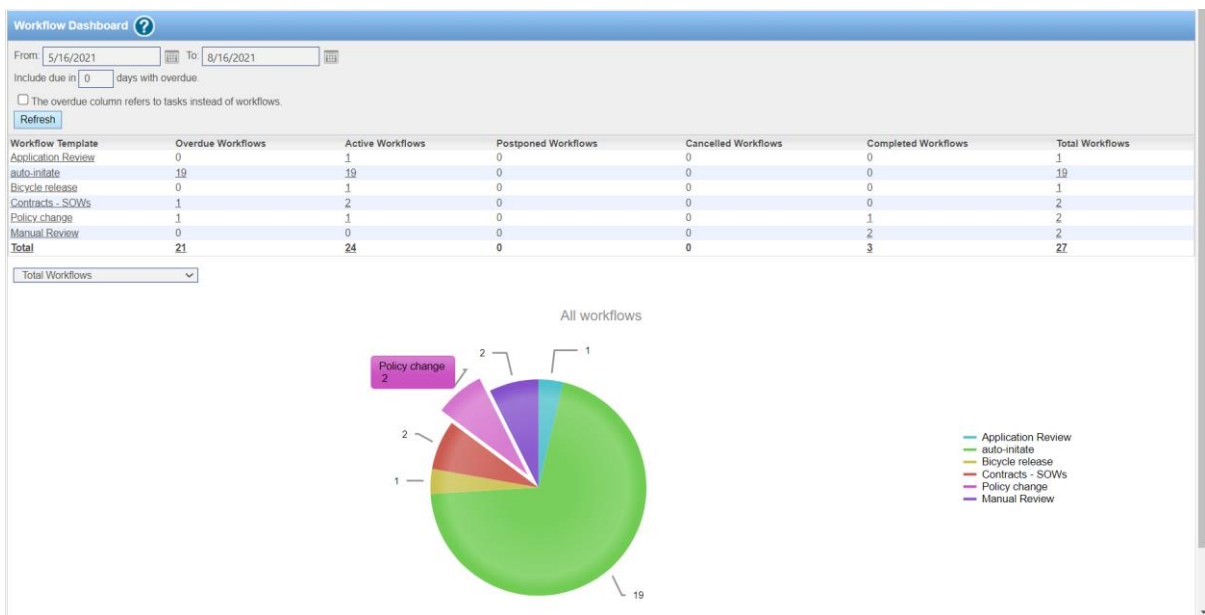

#### <span id="page-25-0"></span>**11.4. Hide all but the current approved version**

FileHold has a schema option to hide all document versions that are not marked as approved by a workflow. In the normal lifecycle of a policy, design or similar document, more than one version of the document may be approved. It is, however, common for various quality processes to require that the only document available is the current approved version. This release adds a feature that can be controlled using the key setting

"Library.HideAllButLatestApproved" in Library Manager web config file. The default is false, so the normal product behavior is unchanged from the current version. If set to true, and the schema option to hide until approved is enabled, it hides all but the current approved version in the library.

#### <span id="page-25-1"></span>**11.5. Open Adobe compose screen in independent browser instead of FDA**

If using the FDA to send documents to Adobe Sign, they can be composed in both the FDA and now, in an independent web browser page. A new option in the Library Manager web config, "ExternalSignature.OpenIndependantAuthoringWindow"*,* can be set to "true" in order to compose Adobe Sign documents in a web browser. The default is set to "false" which maintains composition in the FDA.

#### <span id="page-25-2"></span>**11.6. Override an Adobe external signature activity**

It is now possible to override a task when a document is at Adobe Sign for signature. This option can be used in the event that a document is sent to Adobe Sign but the signature is effectively optional.

If a task is overridden, the status of "Overridden" is displayed in the workflow status report as with other overridden tasks. In the Adobe audit report, the status is Canceled/Declined. In the External Signing Report, the status is Aborted.

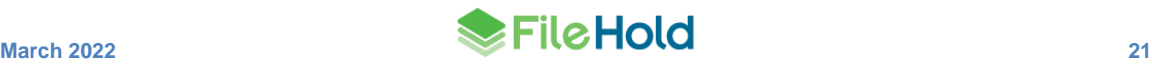

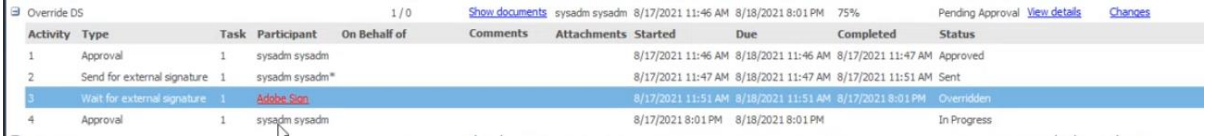

#### <span id="page-26-0"></span>**11.7. New filter options when adding documents to a workflow**

When adding supporting or main documents to a workflow, it is now easier to locate the active workflows to add the document to. New filter options have been added to the Add Documents to Existing Workflow screen:

- Active workflow task assigned to me
- Postponed workflow initiated by me
- Workflow template name

The document type option now defaults to "supporting" instead of "main" documents. All selections are maintained between uses.

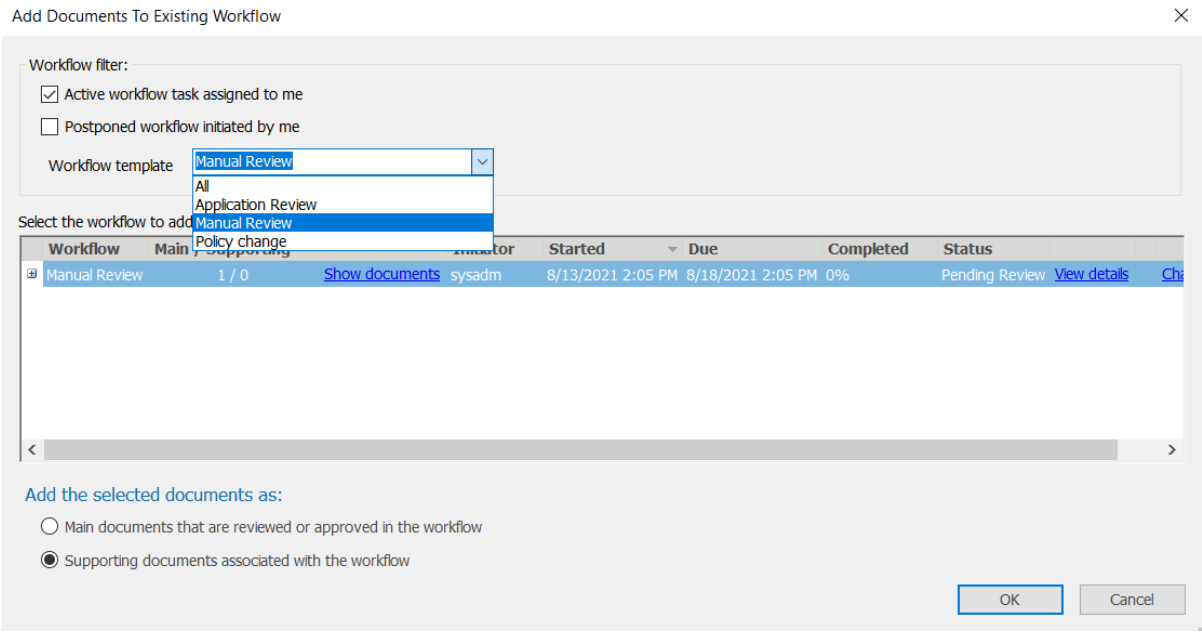

#### <span id="page-26-1"></span>**11.8. EchoSign is now Adobe Sign**

Adobe Sign is discontinuing support for the EchoSign domain. FileHold will now use the Adobe Sign domain for all new connections to Adobe Sign.

#### <span id="page-26-2"></span>**11.9. Adobe Sign UrlToWorkflow**

{{!UrlToWorkflow}} is a read only tag for an Adobe Sign document that expands to a link that can be copied or clicked to view the documents associated to the External signature workflow in FileHold. In previous versions, the link could only be used with the Web Client. The link can now point to the FileHold Desktop Application (FDA). The key in the Library Manager web config "Workflow.AdobeUrlToWorkflowDestination" can be set to either the "WebClient" or "FDA". By default, is set to the web client URL.

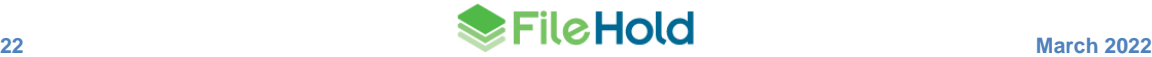

#### <span id="page-27-0"></span>**11.10.Updates to server plug-in hooks**

Server plug-in hooks allow custom extensions to the application server.

- Cancellation message can be removed when a new workflow is started.
- A new workflow can be started regardless of whether the template belongs to the schema.
- A workflow can be terminated silently. The plug-in can determine that a workflow should not be started and it is silently cancelled.
- A new hook has been added to document lifecycle processing events and can be triggered at notification or event time.

The standard workflow plug-in option has been updated to take advantage of these new features.

### <span id="page-27-1"></span>**12.USER DEFINED EVENTS ENHANCEMENTS**

User defined events send an email and/or document alert to recipients to notify them of an important date or event. Dates can now be aligned to specific starting dates such as month, quarter, calendar, or fiscal year. The "None" option does not align the event date to any start date and works as in previous versions.

For example, for insurance certificates that must be renewed every year at the start of the fiscal year, the team wants to set up a notification 30 days prior. The alert repeats every year.

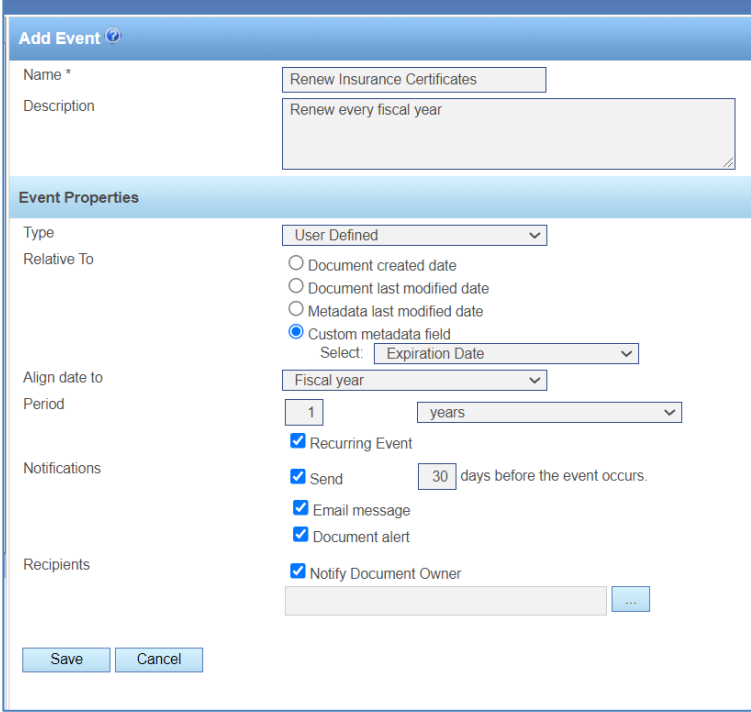

The start date of the fiscal year is set in the key "Event.FiscalYearStart" in the web config file in *C:\Program Files\FileHold Systems\Application Server\LibraryManager*. The default is April 1.

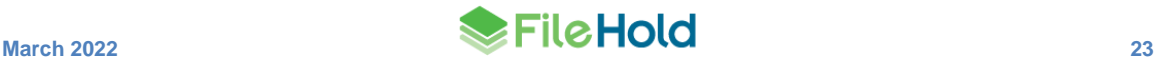

## <span id="page-28-0"></span>**13.USING MERGE TAGS WITH MICROSOFT WORD DOCUMENT PROPERTIES**

The ability to link metadata and system values using merge tags to the document properties in a Microsoft Word document has been added to this release. When the document is downloaded or viewed, the current metadata values are displayed. Typically merge tags are used when the output file is a PDF, but this opens the possibility for using merge tags with documents that will be maintained only in Microsoft Word.

The processing necessary to update the values in the Word documents happens whenever the document is viewed or converted to PDF in a workflow. For users with a FileHold viewer level 2 or 3 license, the values are updated every time the document is downloaded to their workstation or used in document assembly. The supported file types include: .doc, .dot, .docx, .docm, .dotx, .dotm, .rtf, .odt, and .ott.

A new key "EnableOfficeCustomPropertyUpdates" must be set to "true" in the Library Manager web config file to use this feature.

Specific merge tag processing is enabled by including a merge tag in a Word document custom properties name. Refer to the Microsoft Word help to learn how to add custom properties for your particular version of Word.

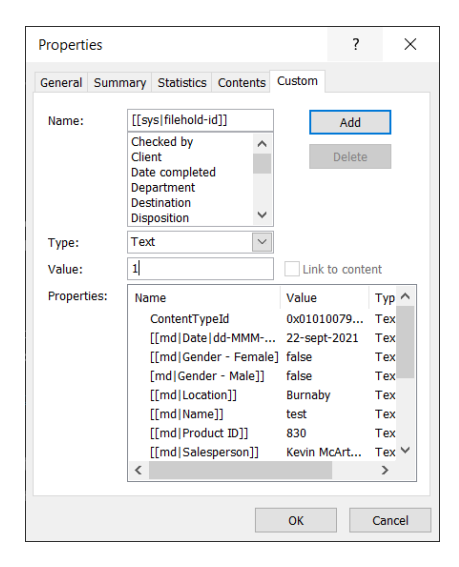

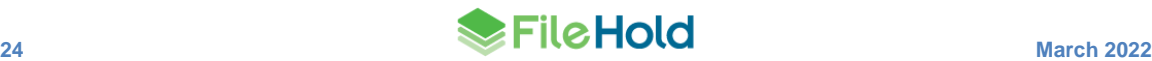

In the Word document, the merge tag properties are added using the DocProperty fields. Refer to the Microsoft Word help to learn how to add fields for your particular version.

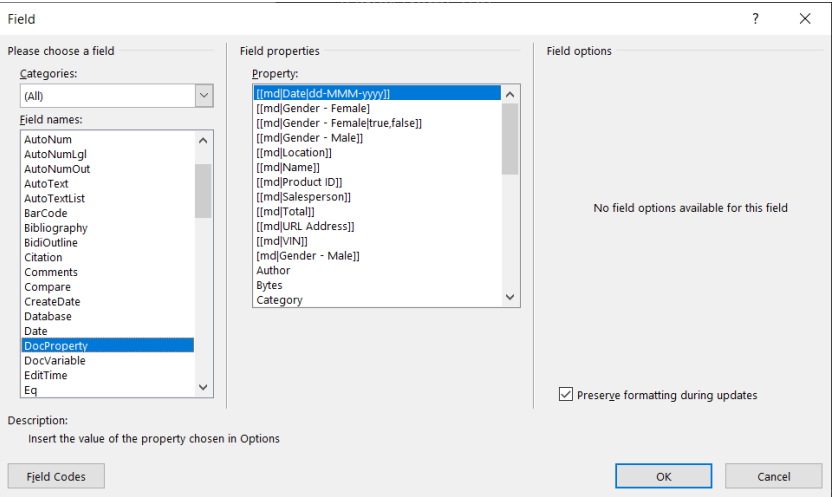

Once the document is added to FileHold and metadata values are entered, they can be viewed in the viewer or downloaded to Microsoft Word.

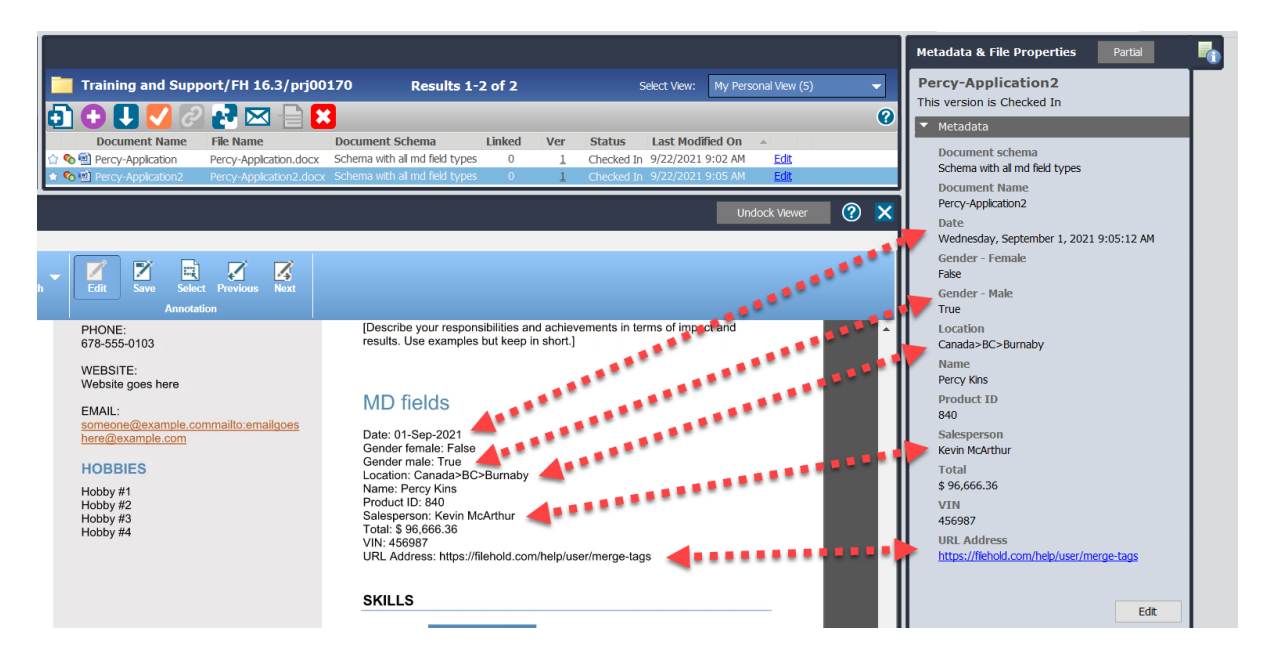

### <span id="page-29-0"></span>**14.EXPORT SCRIPTS**

FileHold data can be automatically exported to other systems upon a workflow activity completion. For example, invoices can be sent to an ERP or accounting system to help automate invoice processing.

An export script is a combination of dot net executable code installed on the FileHold server and the script configuration. The executable code can be created by customers, resellers and FileHold Professional Services team. The export script definition contains a dll and the parameters for export. It is possible that the same script dll could have more than one configuration effectively creating more than one export script. Export scripts are located in the

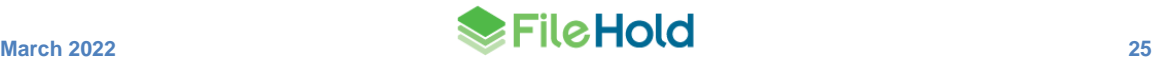

**Administration Panel > System Configuration > Settings** menu and are managed by a system administrator.

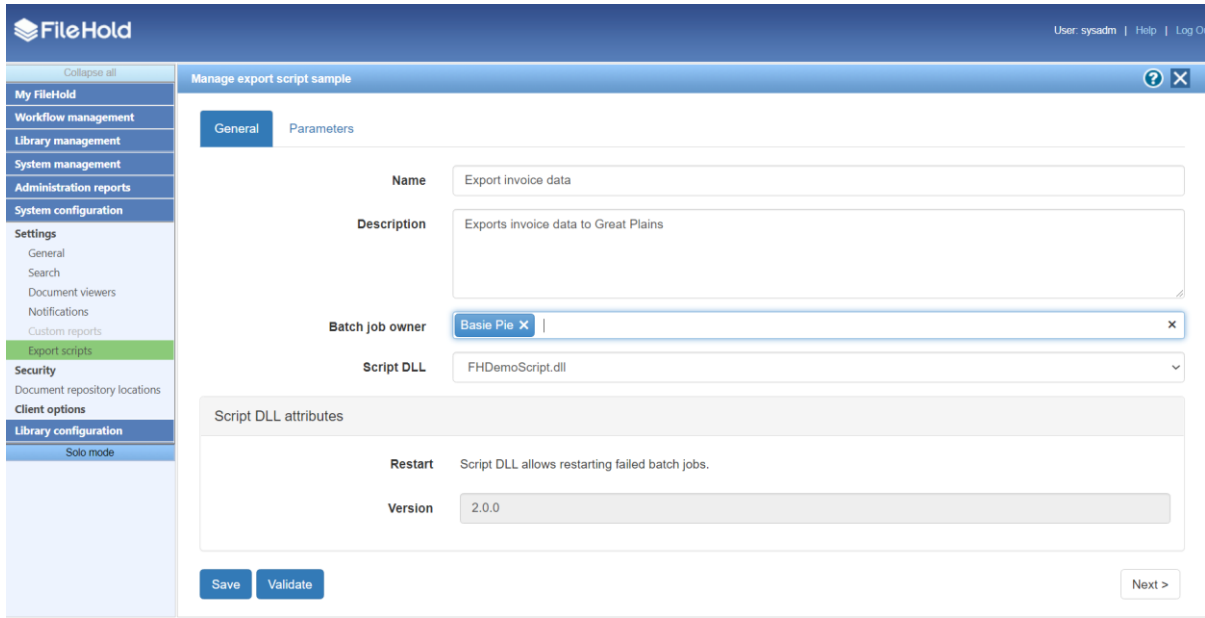

Once the export script is configured, it can be added to a workflow template activity. A new Automation field is available to select the export script to run once the activity is completed. Then data is exported according to the script configuration.

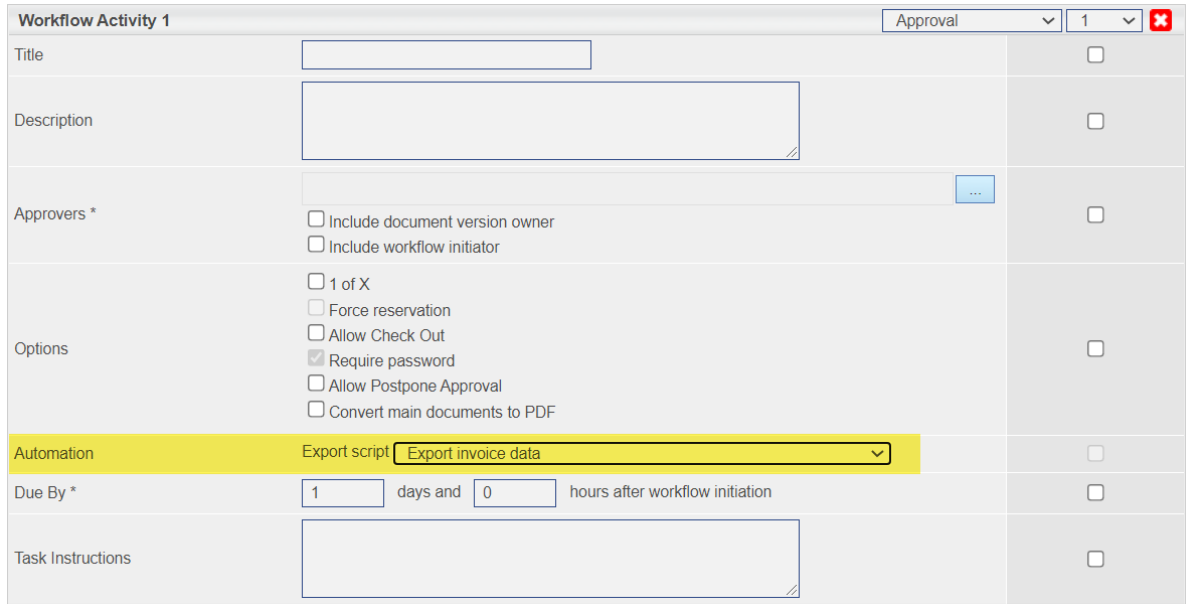

## <span id="page-30-0"></span>**15.PDF AND TIFF COMPRESSION**

FileHold now supports compression for PDF and TIFF files that have not gone through the server-side OCR process. This is controlled by the license setting "Image/PDF compression".

Compression is supported when:

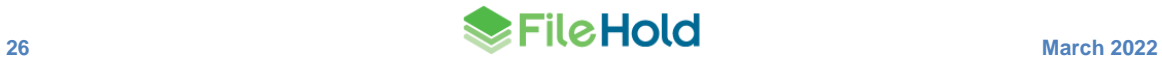

- The PDF or TIFF file can be compressed without the need for OCR.
- The PDF or TIFF file requires a text layer (OCR) and compression. OCR requires the "OCR Module" to be enabled in the license.

A file can only be compressed or OCR'd once. Documents are not compressed retroactively, meaning any documents residing the system prior to compression being enabled in the license are not compressed.

The original version of the document can be removed by enabling the setting "OcrRemoveOriginalDocuments" in the web config file in Library Manager. If this option is enabled, the pre-OCR/pre-compressed version is soft deleted and a new version is checked in.

The document usage log has two new action types:

- "OCR and compression" for documents that had both OCR and compression.
- "Compress file" for documents that were only compressed (no OCR).
- "OCR document" was changed to "OCR file" for files that have been OCR'd but there is no compression.

The new action types display the amount of compression as a percentage for the file (bytes saved/new version file size). The length of time for compression or OCR and compression processing is also displayed in seconds.

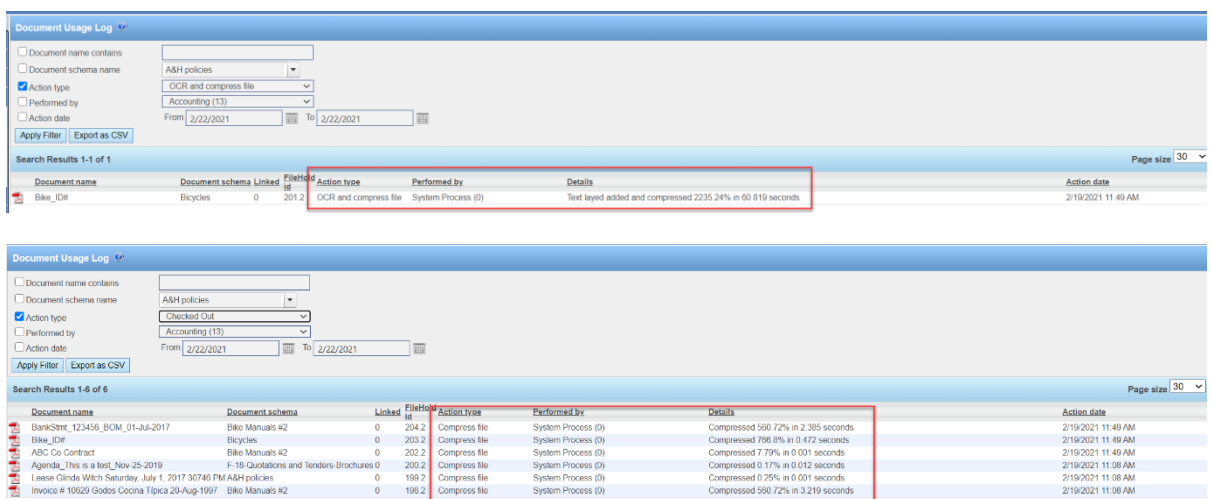

The "OCR queue status" page has been renamed to the "OCR and compression queue". A new status "Compression functionality status" has been added to the General section. The status can be "Enabled", "Disabled" or "Not licenced".

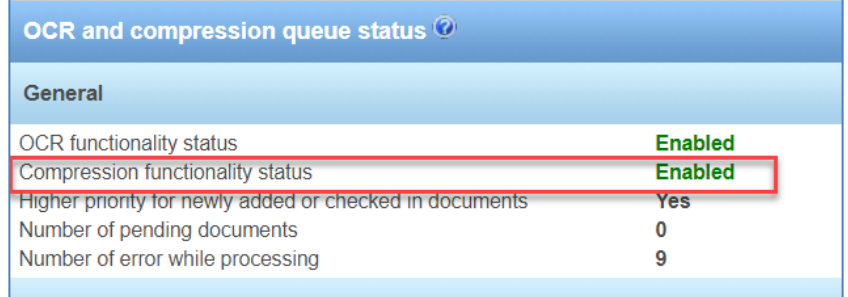

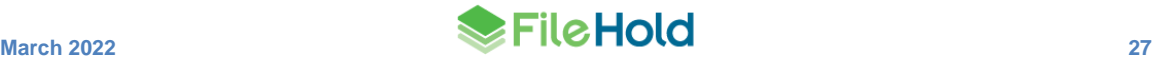

## <span id="page-32-0"></span>**16.EXTRACTION RULES AND AUTO-FILING WITH WATCHED FOLDERS**

Extraction rules and auto-filing can now work with the FDA Watched Folders tool. This requires the Automatic Document Importation feature to be enabled in the license.

If the user has a role of library administrator or higher, auto-filing templates, auto-filing scripts, or the auto-filing rules set on the document schema can be used when setting the document location. If the user is a non-administrator, they are restricted to only using the auto-filing rules configured for the document schema.

When setting the metadata, there is a new option to "use only extraction rules". If used, the schema and metadata are determined according to the extraction rule. If there are any metadata field values set in the watched folder properties, these overwrite the extraction rule values.

If there are missing required metadata fields or the file path cannot be resolved, documents go the user's Inbox for processing, as usual.

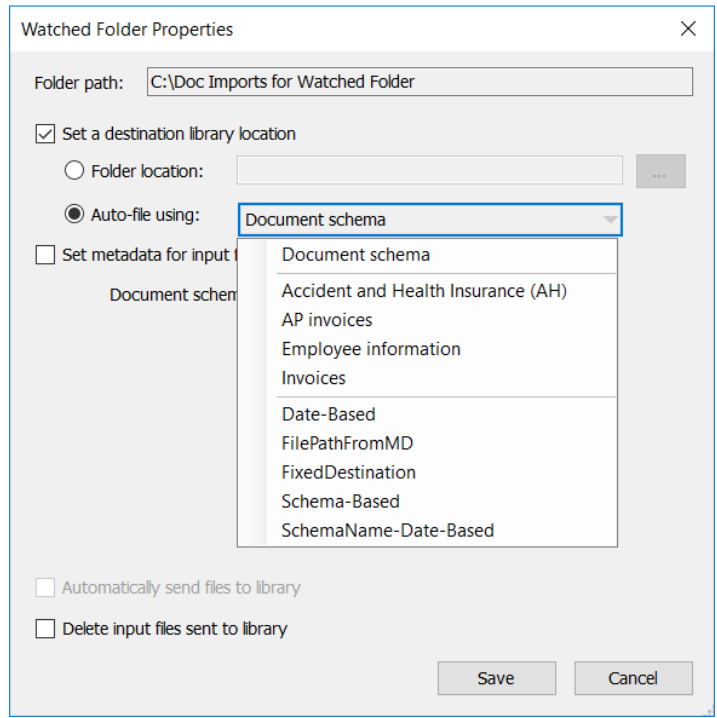

### <span id="page-32-1"></span>**17.LICENSING ENHANCEMENTS**

New licensing options can be seen on the Licensing > Information page:

• Adobe Sign is now controlled by a license option "Digital Signature". If this option is not enabled, then Adobe Sign is not available for use. The message "The external signature feature is a license option. Contact sales@filehold.com to enable this feature." appears if configuration is attempted. If a license is applied without the external signature option and Adobe Sign is already configured, a warning message, "Your system has Adobe Sign configured for external signature, but your license does not include the external signature option. Either request a license with the Adobe Sign external signature option enabled or disable external signature before applying the license" appears.

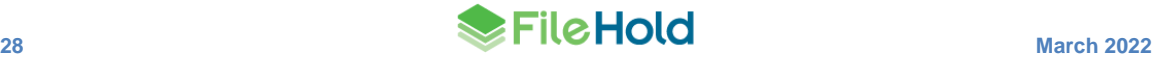

- The FileHold viewer level 3 is now available for users that must be able to redact information in documents. See [FileHold viewer enhancements](#page-8-1) for more information.
- File compression is now available for PDF and TIFF files that have not gone under the server-side OCR process. The option "Image/PDF compression" must be enabled in the license. Se[e PDF and TIFF compression](#page-28-0) for more information.

### <span id="page-33-0"></span>**17.1. License deactivation notifications**

The email notification for when FileHold enters the seven-day grace period has been modified. The email body content has been updated for clarity and additional information including instructions about how to resolve the situation. A license deactivation condition is now monitored once a day through the FH email notifications (daily summary) scheduled task. Daily notifications should reduce the risk that an administrator misses the email notification buried in a weekend full of messages or misses it altogether because it was never sent due to a short-term catastrophic host or server failure that caused the deactivation.

As always, administrators can monitor the system administration dashboard to confirm the status of their license at all times.

## <span id="page-33-1"></span>**18.COURIER ENHANCEMENTS**

If there is a password requirement when approving a Courier transmission, the password is now entered on the same screen as the comments and attachment document. In previous versions, passwords were entered on another screen.

Users can also drag and drop an attachment document for approval actions.

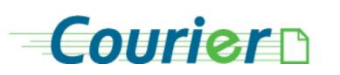

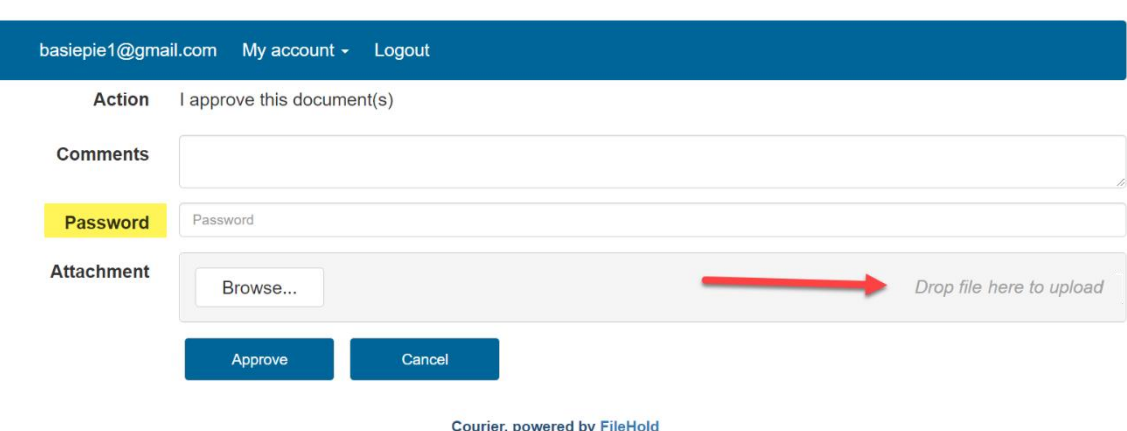

# <span id="page-33-2"></span>**19.OTHER MISCELLANEOUS ENHANCEMENTS**

#### <span id="page-33-3"></span>**19.1. Block browsing documents in the library**

Browsing the contents of folders in specific drawers can be prevented in this release. This can be used in areas of the library where browsing a folder makes no sense, such as when folders

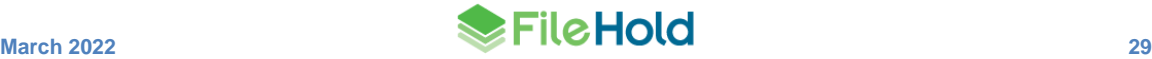

**FileHold Courier** 

in the drawer are expected to contain millions of documents and browsing is neither practical or performant. This option can be enabled via an API call or by modifying a setting in the database.

If a non-administrator clicks on a folder, the message, "The administrator has disabled browsing in the *<name>* drawer" displays with an option to search the folder. If the **Search the folder** button is clicked, the advanced search screen displays and executes a search as though it is a saved search on a folder location. If the **Cancel** button is clicked, the user is shown an empty folder.

If an administrator attempts to browse a drawer that is restricted, the message, "Browsing has been disabled in the *<name>* drawer. Administrators can override this restriction and browse the *<number of>* documents in the *<name>* folder. There could be performance issues associated with the browsing folders with large numbers of documents" displays. The administrator has the option of clicking **Search the folder** or **Override browse restriction**. Overriding the restriction displays the documents in the folder.

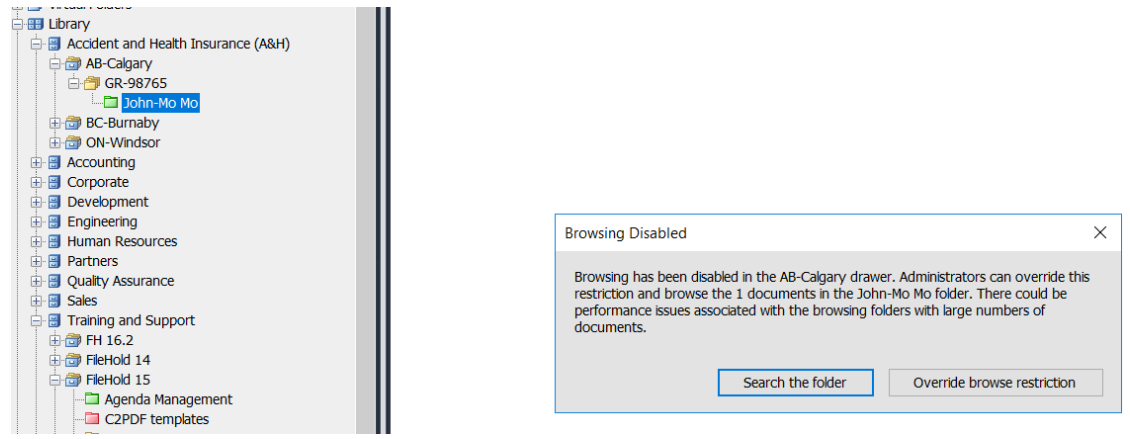

#### <span id="page-34-0"></span>**19.2. Server-side OCR settings**

Additional settings are available for server-side OCR engine configuration in the web config file in C:\Program Files\FileHold Systems\Application Server\DocumentRepository:

- OcrAutoRotate Allows to enable/disable rotation of pages according to the prevailing orientation of text presented on each page. Rotation is verified and improved for each page separately.
- OcrDeskew Allows to enable/disable compensation of small rotations to the document that occur during the scanning process.
- OcrRemoveBlankPages Allows to enable/disable removal of detected blank pages in the multipage TIFF images.
- OcrDehole Allows to enable/disable removal of punch holes (visible as large black dots after the scanning process) located on edges of the document pages for TIFF documents.

#### <span id="page-34-1"></span>**19.3. Hosted mode**

There is a new "hosted" mode option that can be used by resellers of FileHold who host their customers' systems. This helps control some of the system administrator functionality that is not necessary or safe hosted customers. Only the "support users" configured are able to perform certain functions such as:

• Request a system license for a hosted system. No impact to requesting Courier licenses.

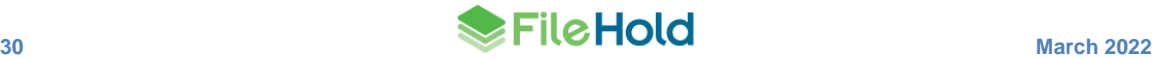

- Write access to the document repository screens.
- Start an FTS index rebuild.
- Maintain another support user.

To enable the hosted option, add the following keys to the UserRoleManager web config file under the <AppSettings> section.

- $\leq$  <add key="Hosted.Enabled" value="false"/ $>$  Set this to true for "hosted mode". The default is false.
- $\leq$  <add key="Hosted.SupportUsers" value=""/ $>$  This is the name of the users that can operate certain advanced system administrator type functions. Enter the login name of one or more users separated by a comma. For example: "dshrute,jhalpert".

### <span id="page-35-0"></span>**19.4. Email configuration for "From" address**

In previous versions, when a user sent an email using the built-in email client, it used the logged in user's email address as the From address. When this was not compatible with the configured email server, the user would get a message that the email could not be sent.

This version adds the ability to change the From address to the email address configured in the outbound email settings. A new key, "Email.FromGlobalUser" can be configured in the Library Manager web config file. For new installs, the value defaults to true. For upgrades, the default value is false.

While it may be desirable to send email using the true From address, some email server configuration may prevent this. In those cases, it will still be possible to send email but all messages will have a single From address from the main FileHold email settings.

Customers that wish individually addressed email where their email server prevents it can purchase a subscription from FileHold to a special email service. You must have your own internet domain name and be able to maintain your domain name service (DNS) records. This does not replace your normal email service; it works along side it.

This feature has no impact on users with their own email client outside of FileHold.

### <span id="page-35-1"></span>**19.5. FDA performance improvements**

The FileHold Desktop Application has been improved for faster login for a standard client session over a WAN network or any network with high latency. The more complex your configuration, the greater the relative improvement.

#### <span id="page-35-2"></span>**19.6. Re-indexing documents when drive location changes**

In previous versions, if the drive location for the repository changed, the full text search index needed to be rebuilt. This sometimes placed a large burden to customers with large indexes.

With the enhanced repository feature released in FileHold 16.2, changing drive locations can be a common operation. In order to support this, a re-indexing the full text search index is no longer required with drive location changes. Users are no longer prompted by the message that changing the storage path will cause a re-indexation of documents.

#### <span id="page-35-3"></span>**19.7. Button clean-up**

The document tray, the batch jobs report and the viewer have been updated with the new help and close icons. The buttons are also displayed in the same order.

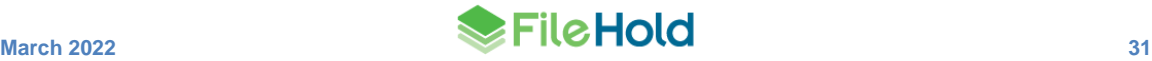

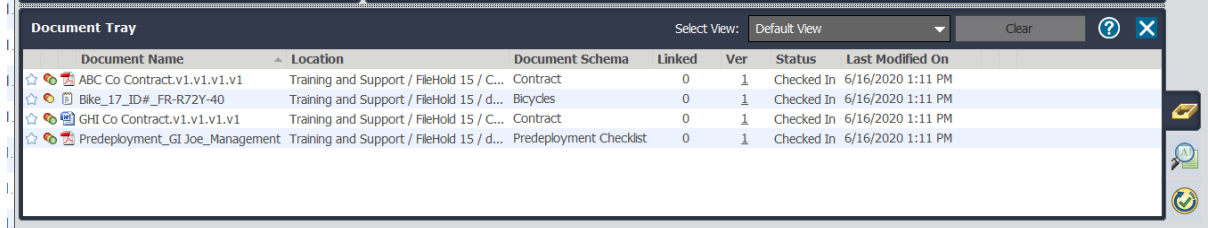

### <span id="page-36-0"></span>**19.8. New log entries for the Library audit log**

Library objects have always tracked who added them and when, but now the Library audit log also captures this information when new library objects (cabinet, drawer, folder group, or folder) are created for both the Library and Library Archive. The path to the object is shown in the log.

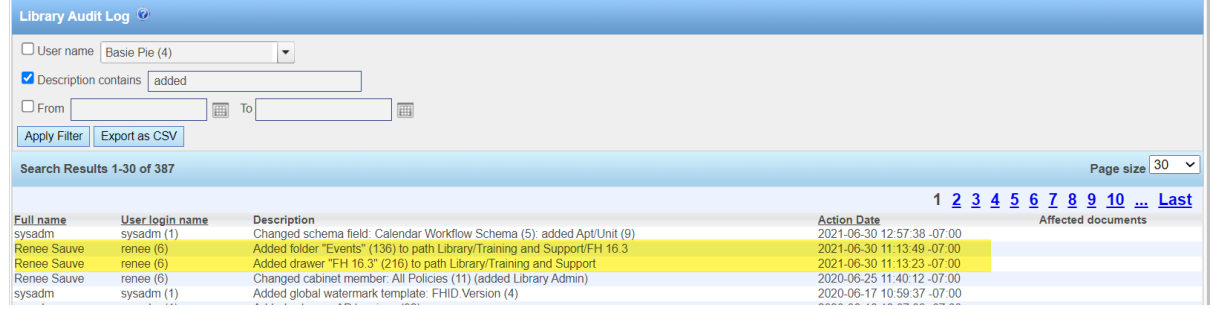

#### <span id="page-36-1"></span>**19.9. Scroll wheel / track pad gesture support to the FDA list controls**

Mouse scroll wheels and track pad gestures are now supported in the FDA for metadata field selection in views, schema selection for searches and quick search selection in the search bar.

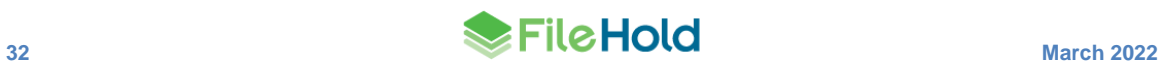

## <span id="page-37-0"></span>**20.RESOLVED ISSUES**

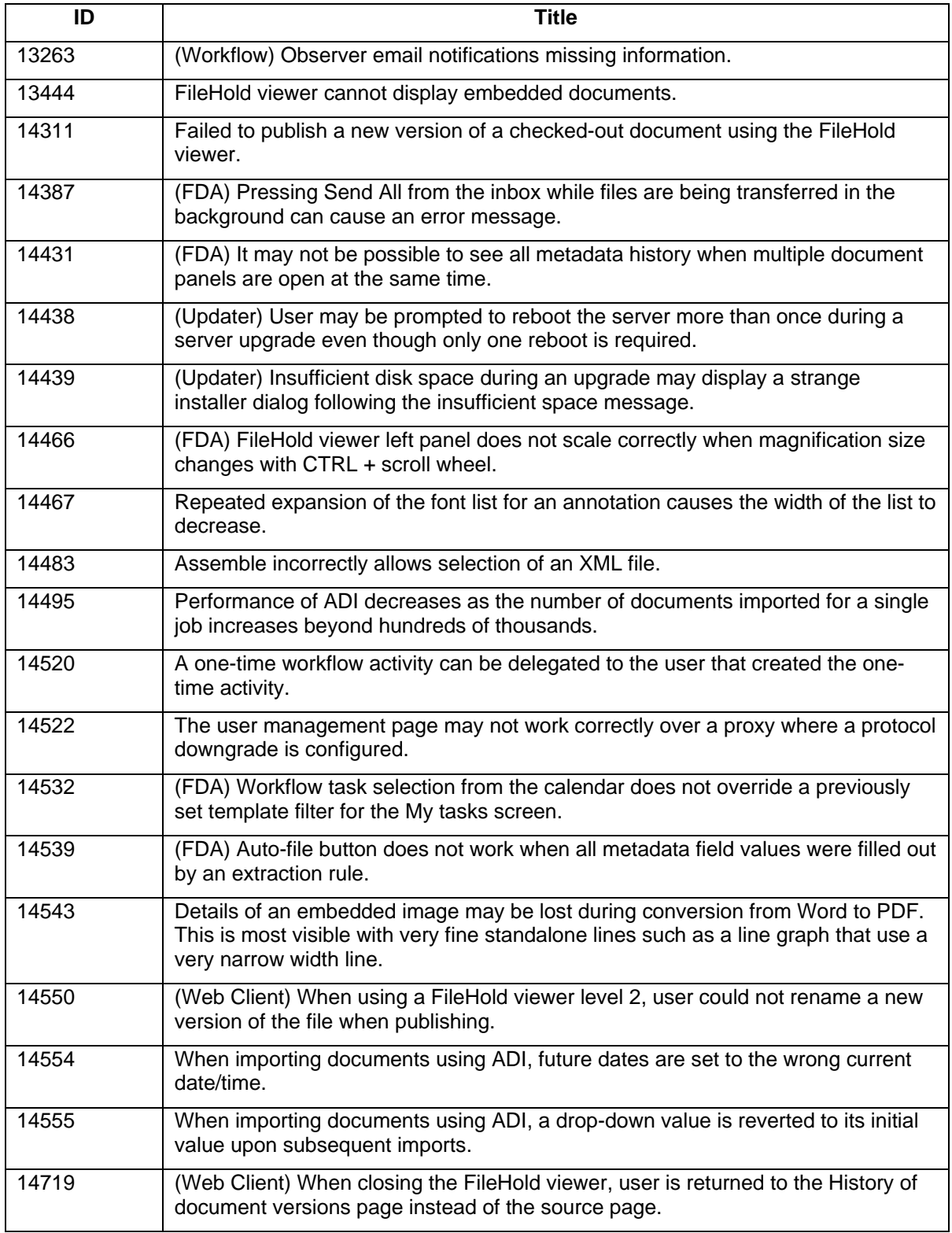

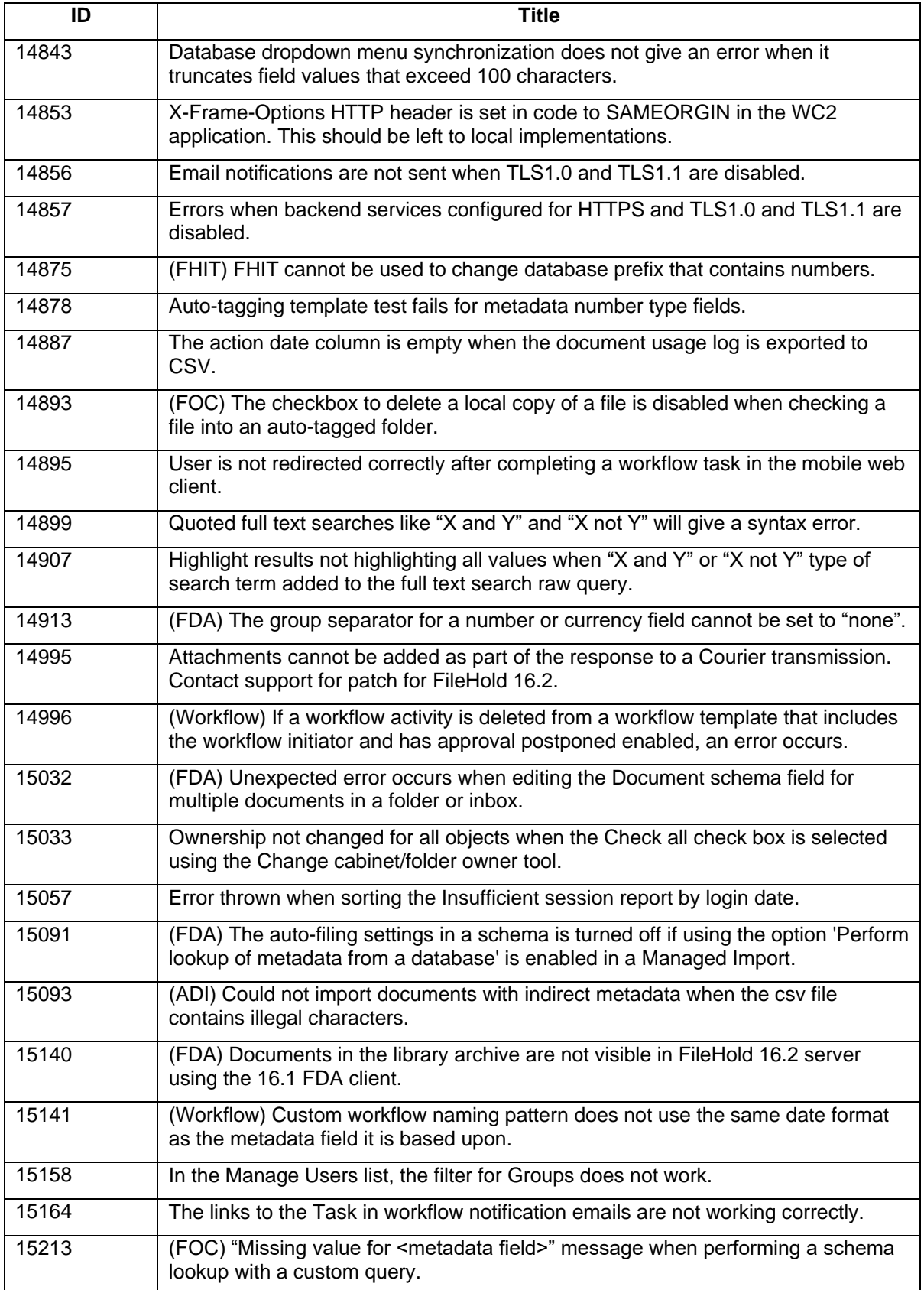

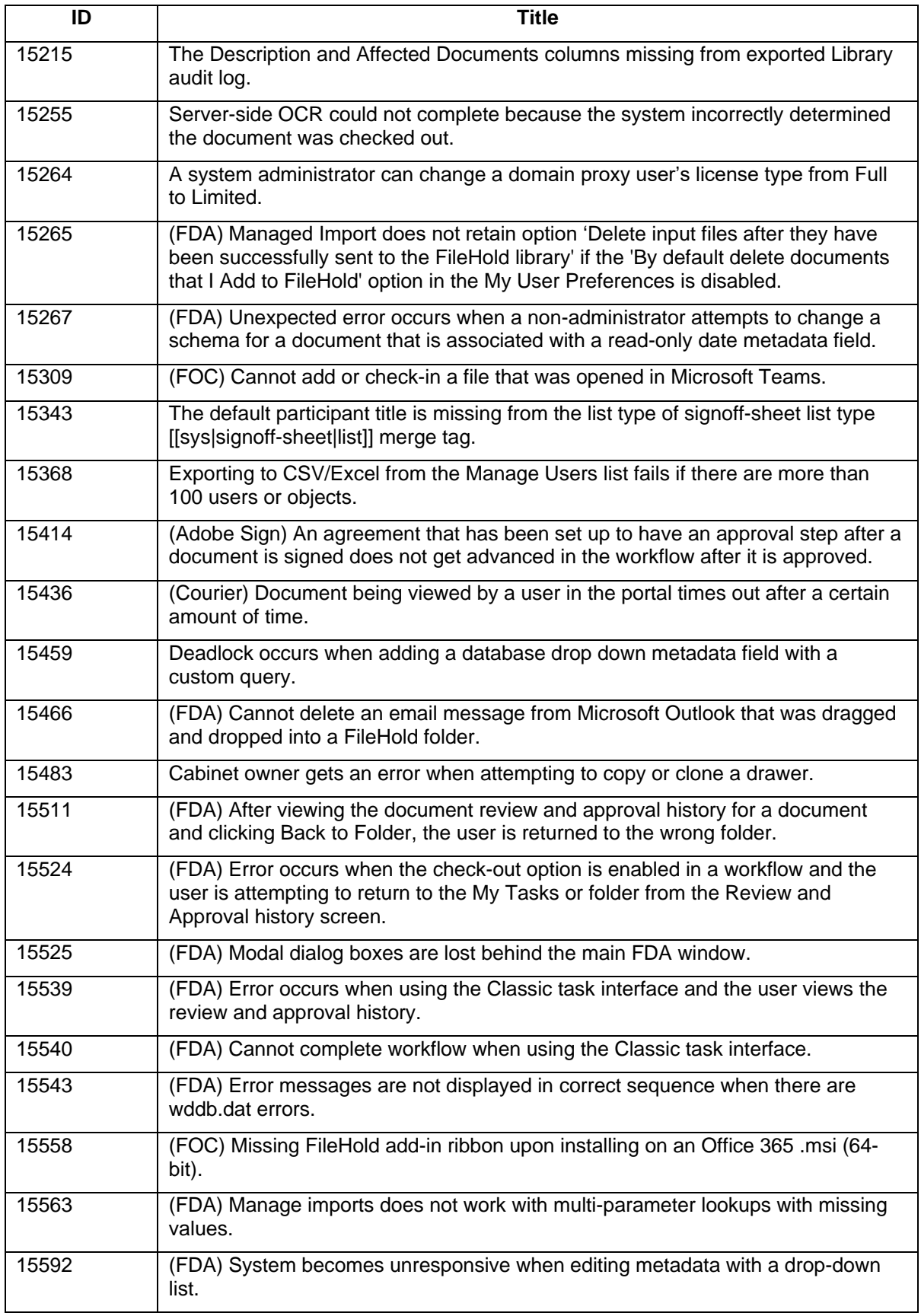

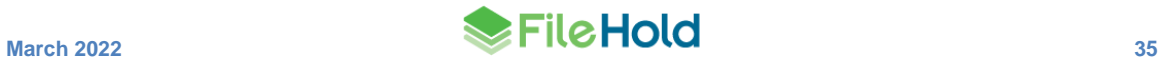

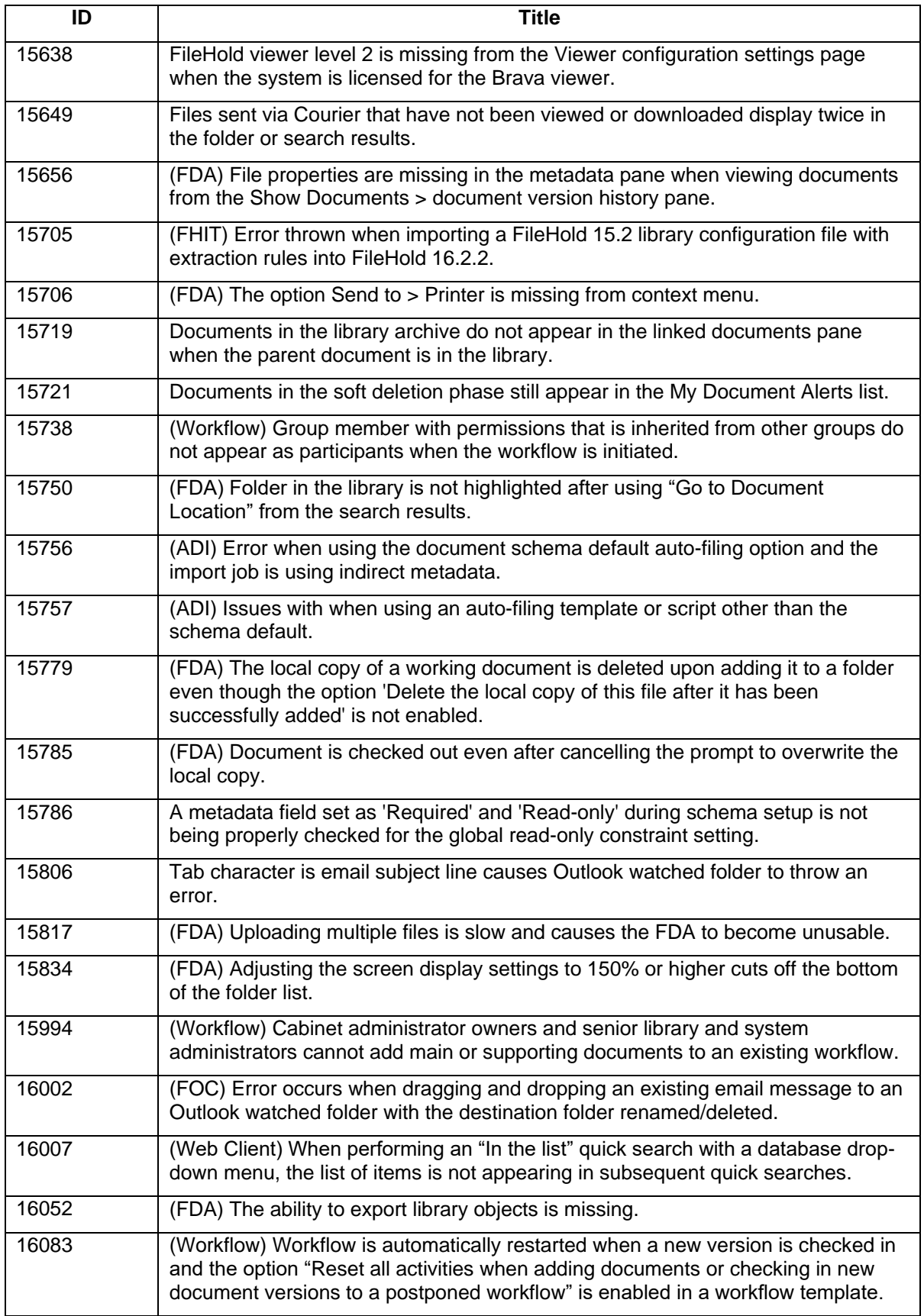

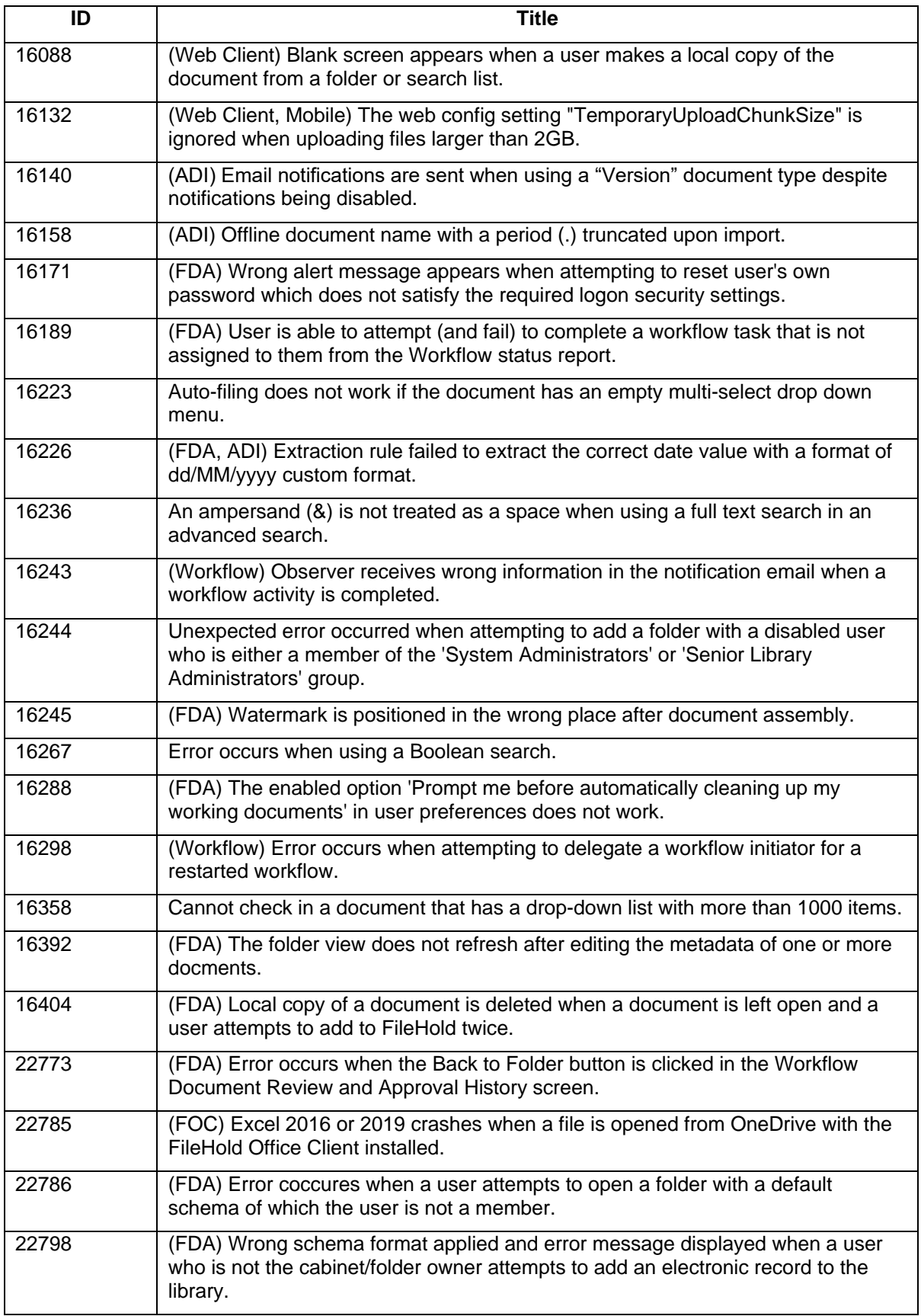

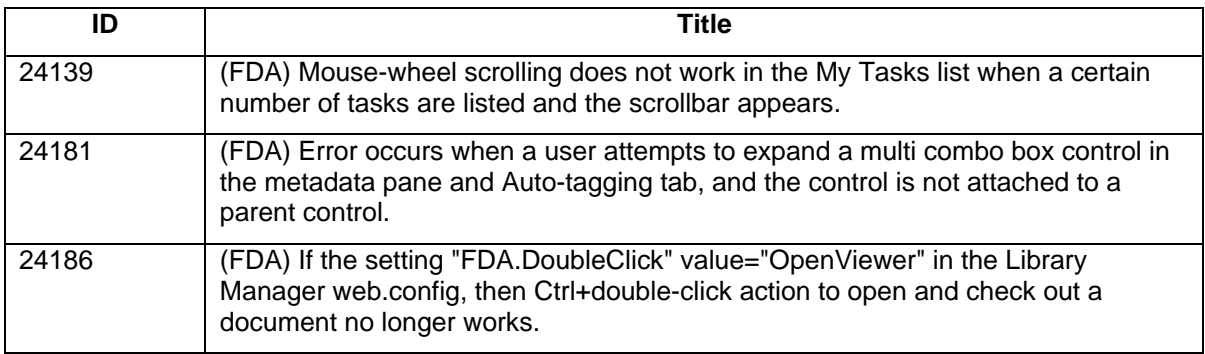

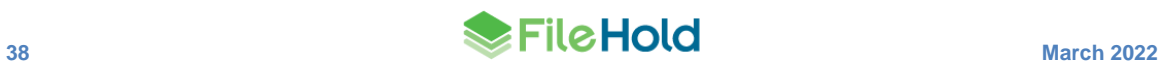

# <span id="page-43-0"></span>**21.KNOWN ISSUES**

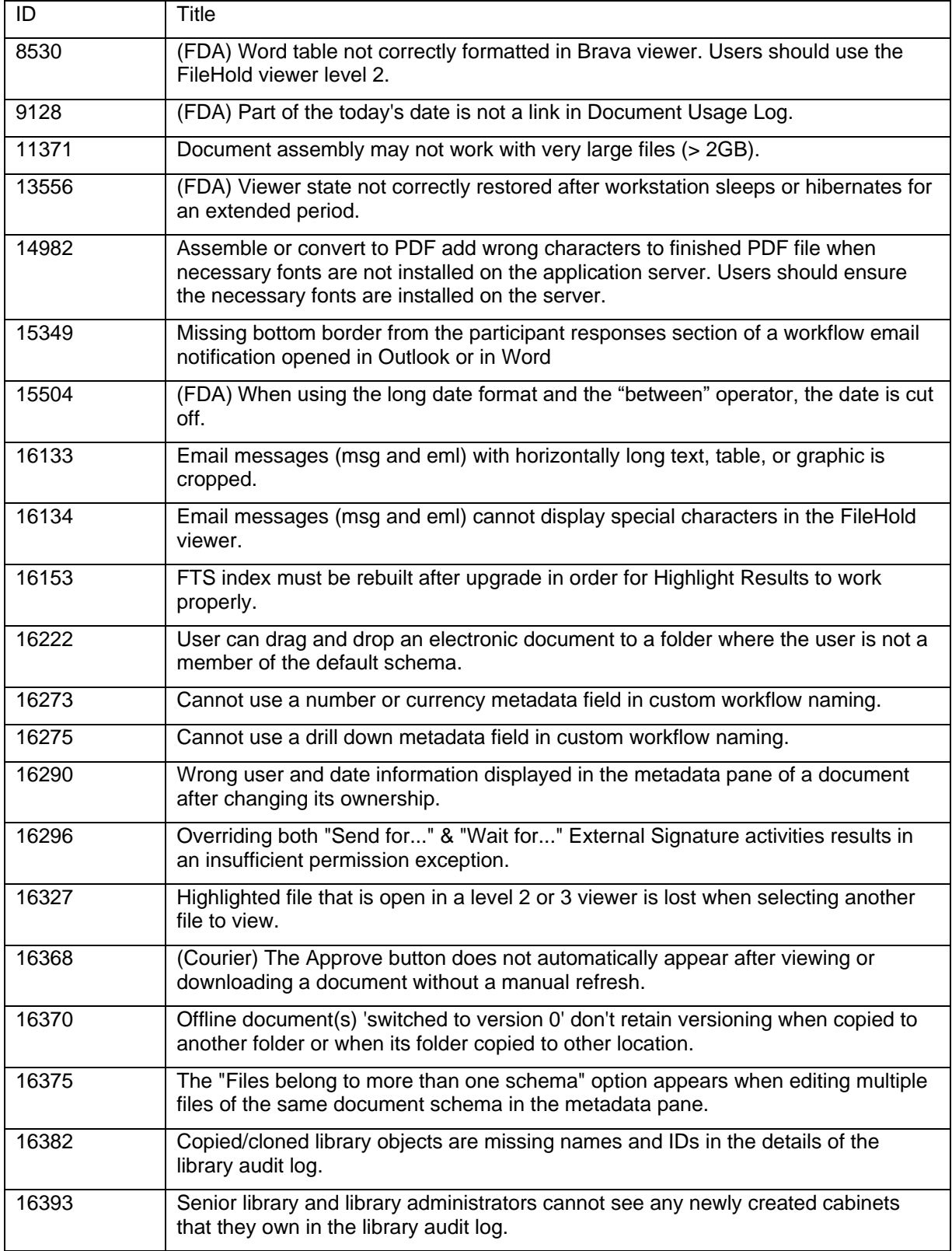

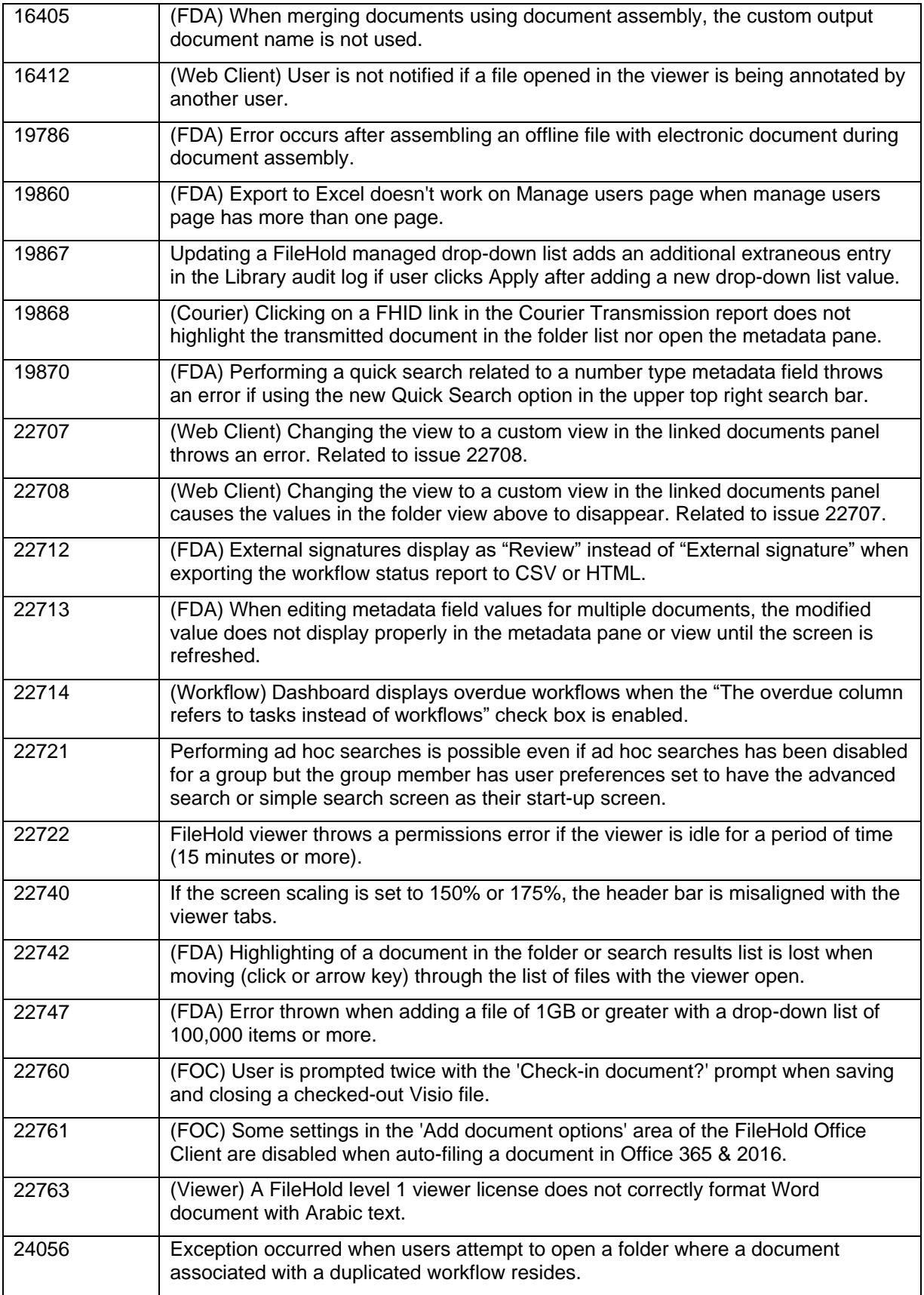

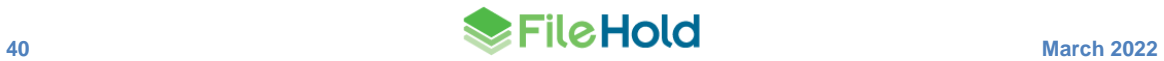

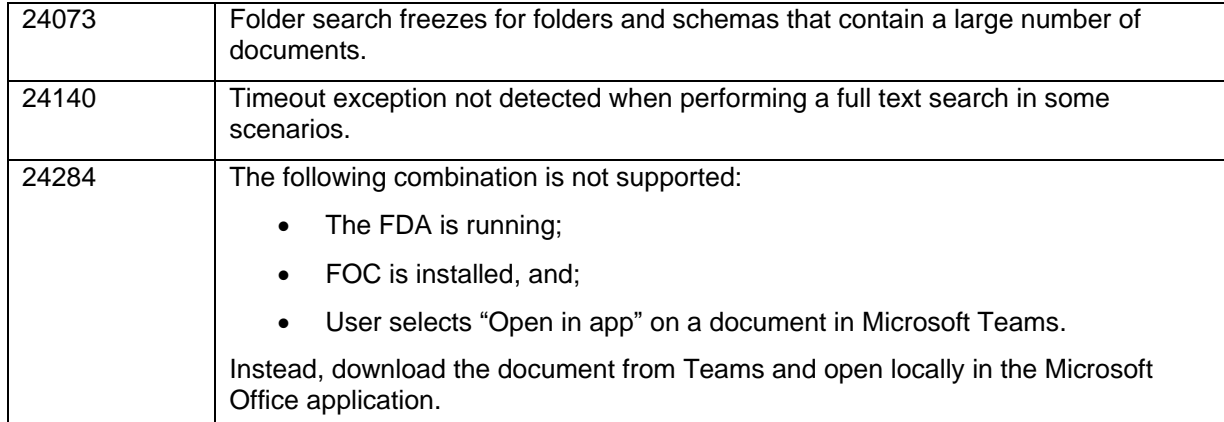

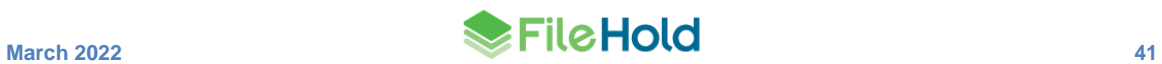